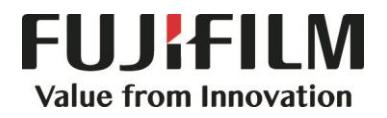

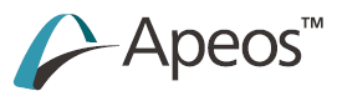

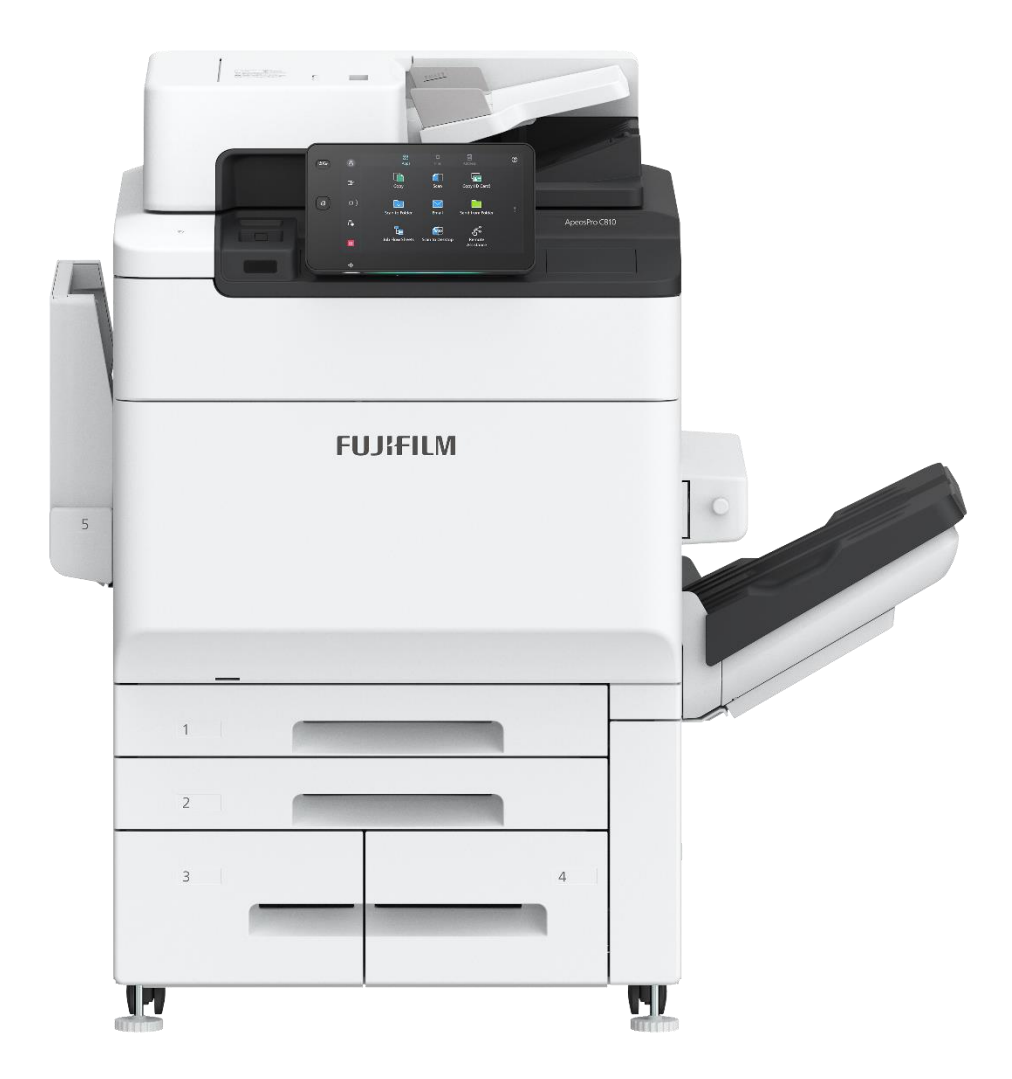

# **Quick Reference Notes - Print Advanced 簡易操作 - 進階列印**

ApeosPro C750 / C650

# **CONTENTS** 目錄

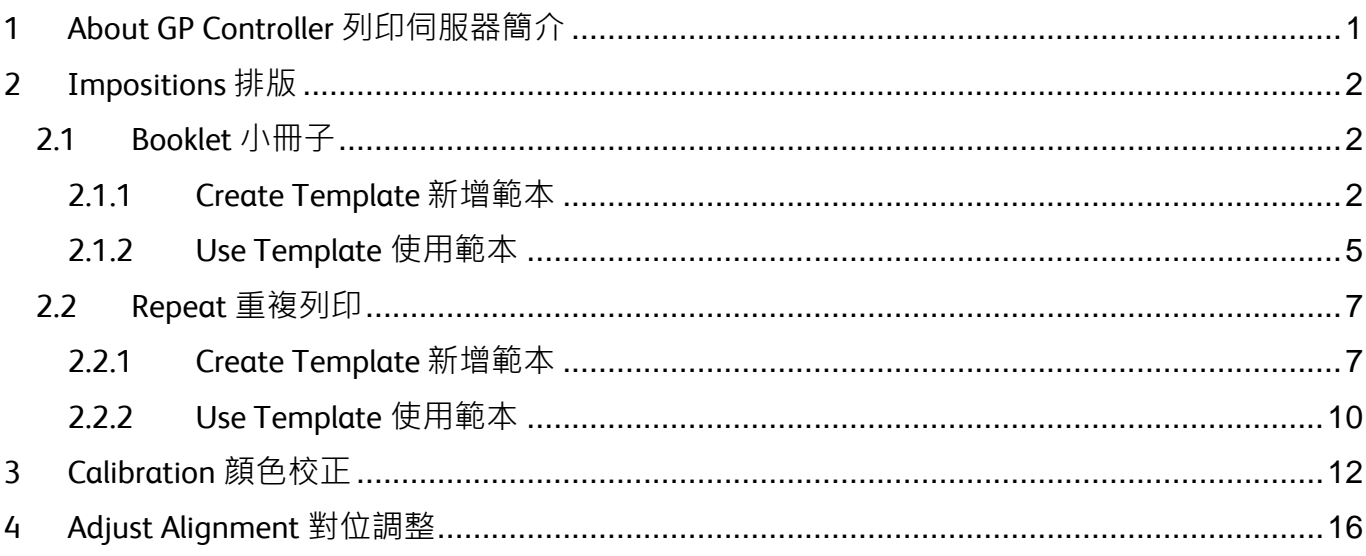

### Scan QR Code OR Click here for more instruction.  $\blacksquare$ 請掃描 QR Code 或者點擊這裡查看更多使用説明。

For more online support information please visit  $\mathbb{Z}$ 更多相關資料,請訪問以下網址: https://support-fb.fujifilm.com

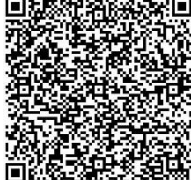

# <span id="page-2-0"></span>1 ABOUT GP CONTROLLER 列印伺服器簡介

GP Controller is the printer server that handles versatile media and color management. It comes with a simple user interface.

Some features may only be available under specific log-in account.

In this note, Chapter 2 covers Booklet and Repeat; Chapter 3 covers Calibration;

Chapter 4 covers Adjust Alignment.

For more feature settings, please refer to the manuals available on the "Download" page of GP Controller's Print Station.

GP Controller 列印伺服器備有簡易操作介面, 針對不同紙質打印和色彩管理需要。

留意部份設定選項只能由特定登入賬號使用。

本說明書第二章講解排版,包括小冊子和重複 列印,第三章講解色彩校正,第四章講解對齊 校正。

要了解更多功能設定,請參考使用手冊。手冊 在 GP Controller 內 Print Station 的 "下載" 頁面下載。

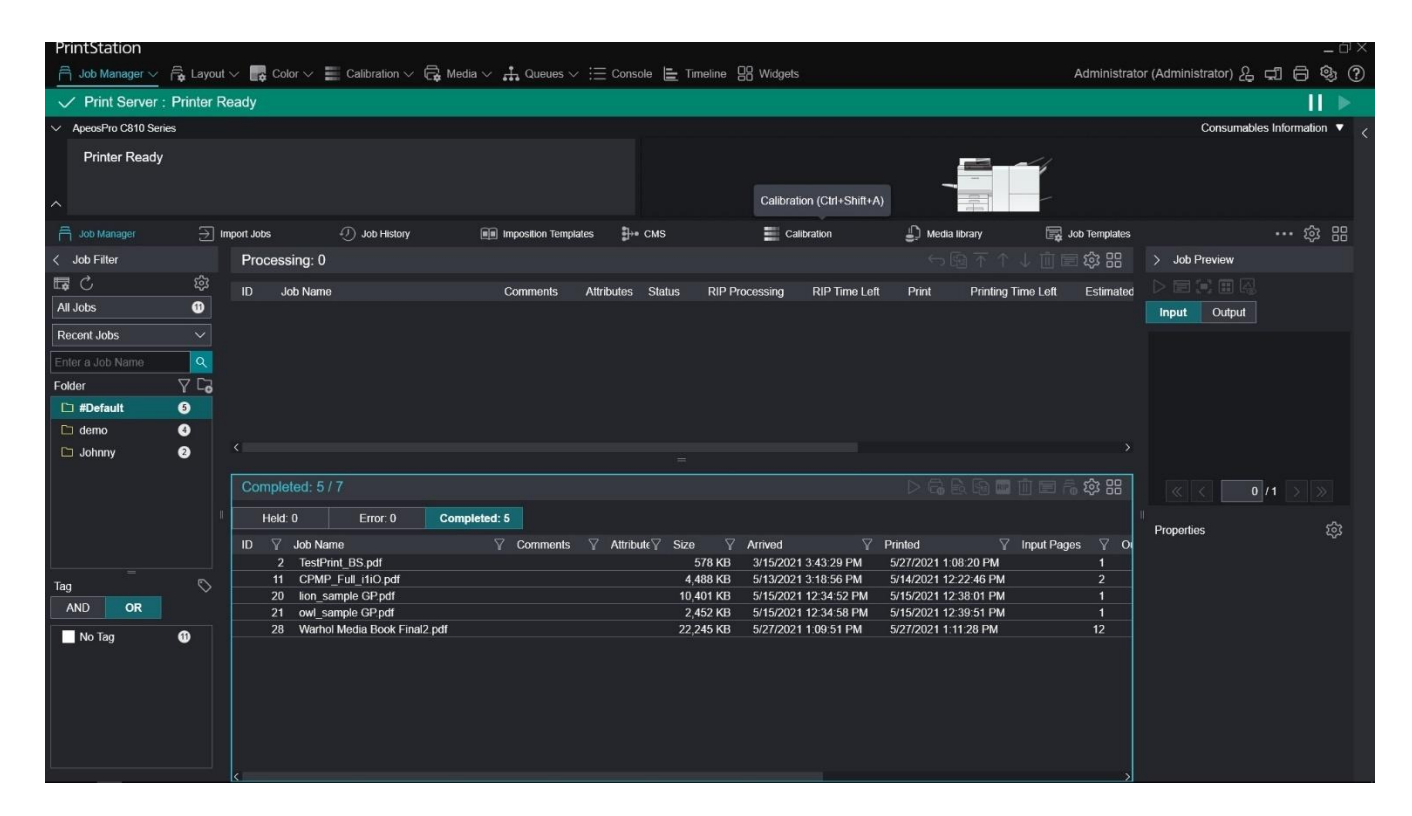

# <span id="page-3-0"></span>2 IMPOSITIONS 排版

Impositions simplifies the pre-press printing process. The imposition template can be applied directly to any jobs in GP Controller. 拼版功能簡化印刷前期工序。拼版範本能夠直 接用於 GP Controller 內的任何作業。

### <span id="page-3-1"></span>2.1 BOOKLET 小冊子

# <span id="page-3-2"></span>2.1.1 Create Template 新增範本

The template defines the settings for booklet output. It will be frequently retrieved and applied to jobs. This saves time and benefits user using Print Station.

新範本設定好小冊子輸出效果,以便隨時 放到作業上, 節省時間之餘, 亦方便使用 者在 Print Station 操作。

- 1) Click [Imposition Templates]. 1) 按 [拼版範本]。
- 2) Click the [+] icon to create. 2) 按 [+] 鍵新增範本。
- 
- 

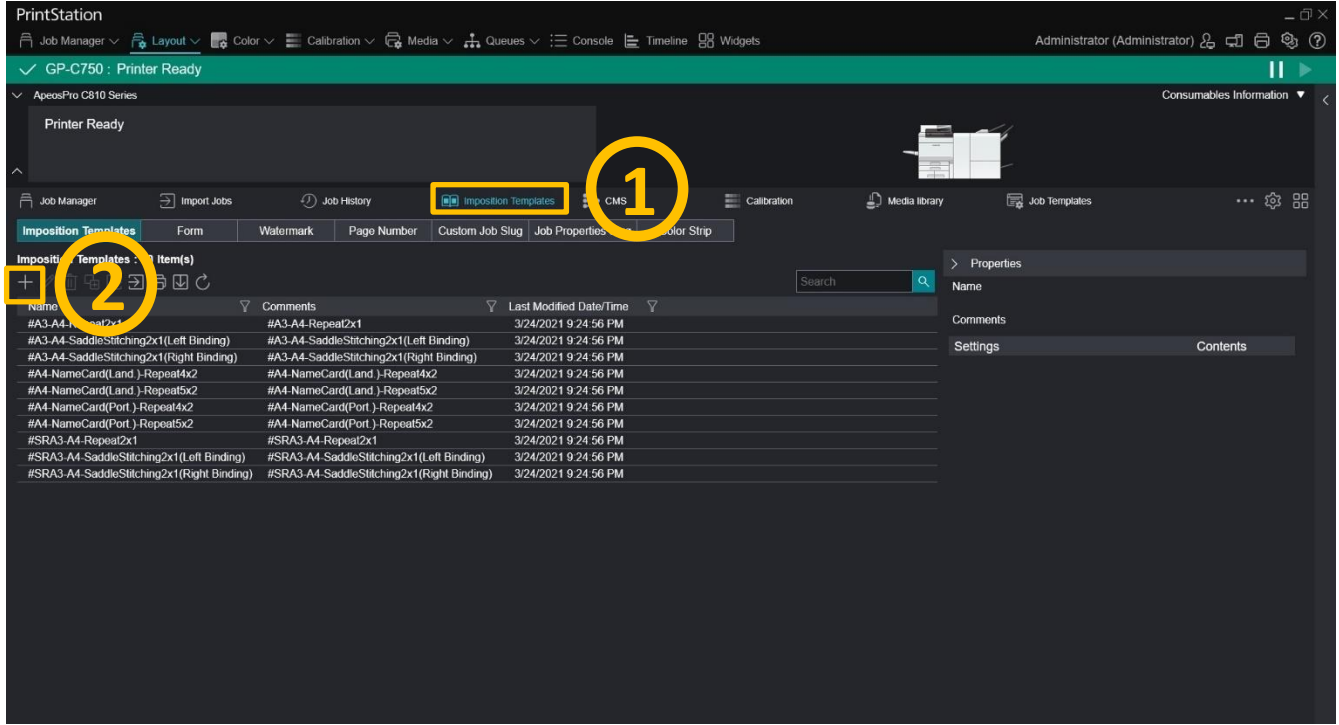

### 3) Click [Saddles Stitch] under "Booklet". 3) 按 "小冊子" 下的 [騎馬訂]。

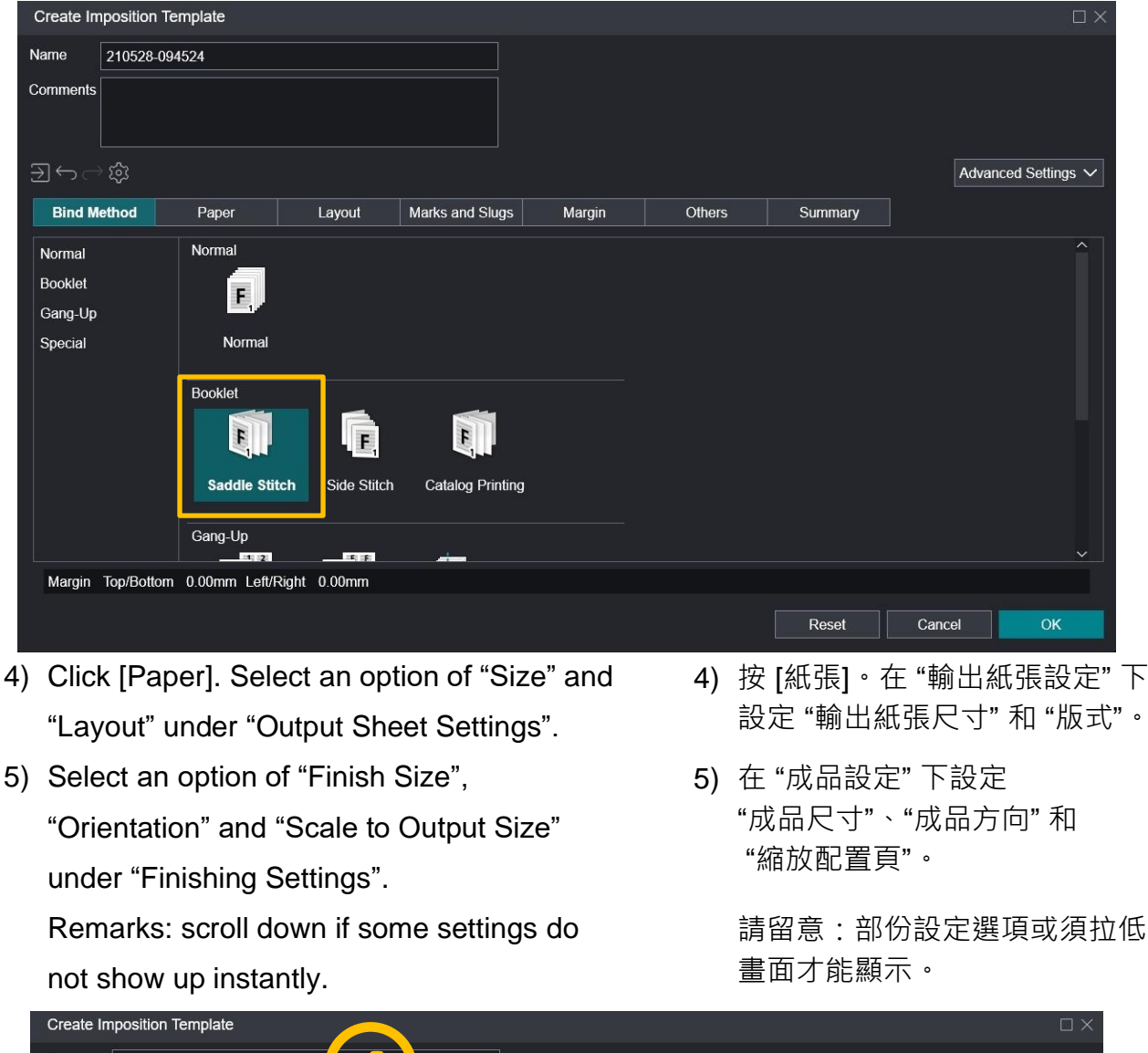

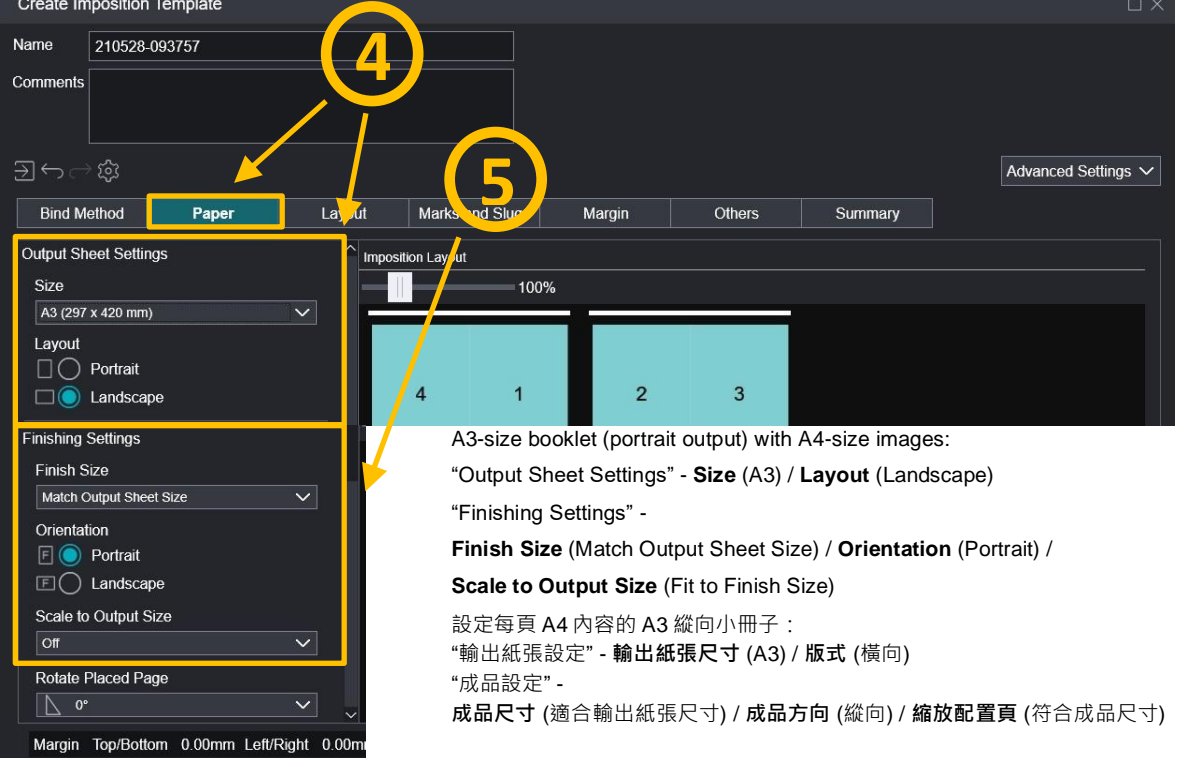

# 6) Click [Layout]. Select an option of

6) 按 [配置]。在 "配置設定" 下設定 "裝訂方向"。

"Bind Orientation" under "Layout Settings".

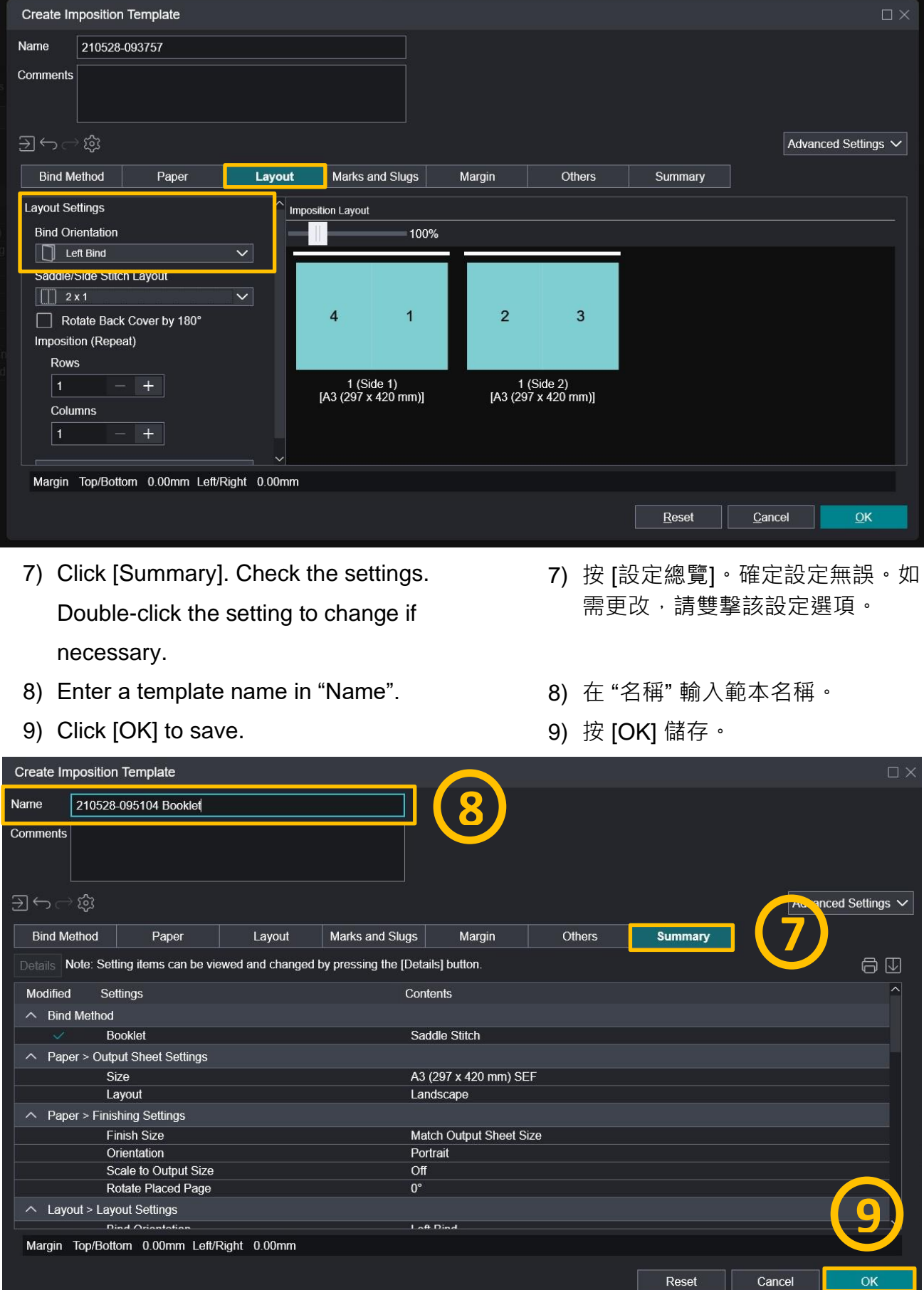

# <span id="page-6-0"></span>2.1.2 Use Template 使用範本

- 1) On "Job Manager" (or "Job List"), right-click the job.
- 2) On the menu, click [Properties]. 2) 按 [內容]。
- 1) 在 "作業列表" 內,右撃作業。
	-

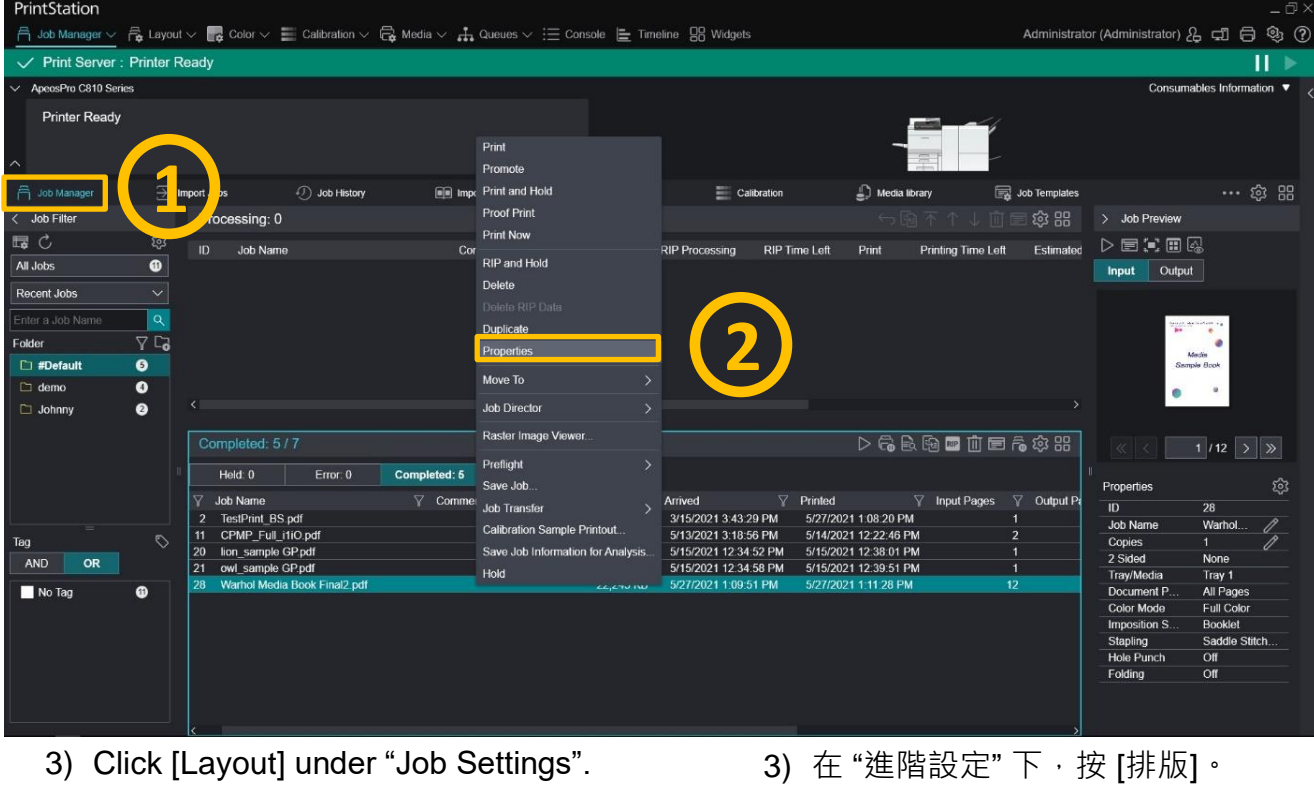

- 4) Select "Use Template" under "Imposition Settings".
- 5) Click [Select]. 65 and 5 billion 5 billion 5 billion 5 billion 5 billion 5 billion 5 billion 5 billion 5 bi
- 
- 4) 在"排版設定"下,選擇"使用範本"。
	-

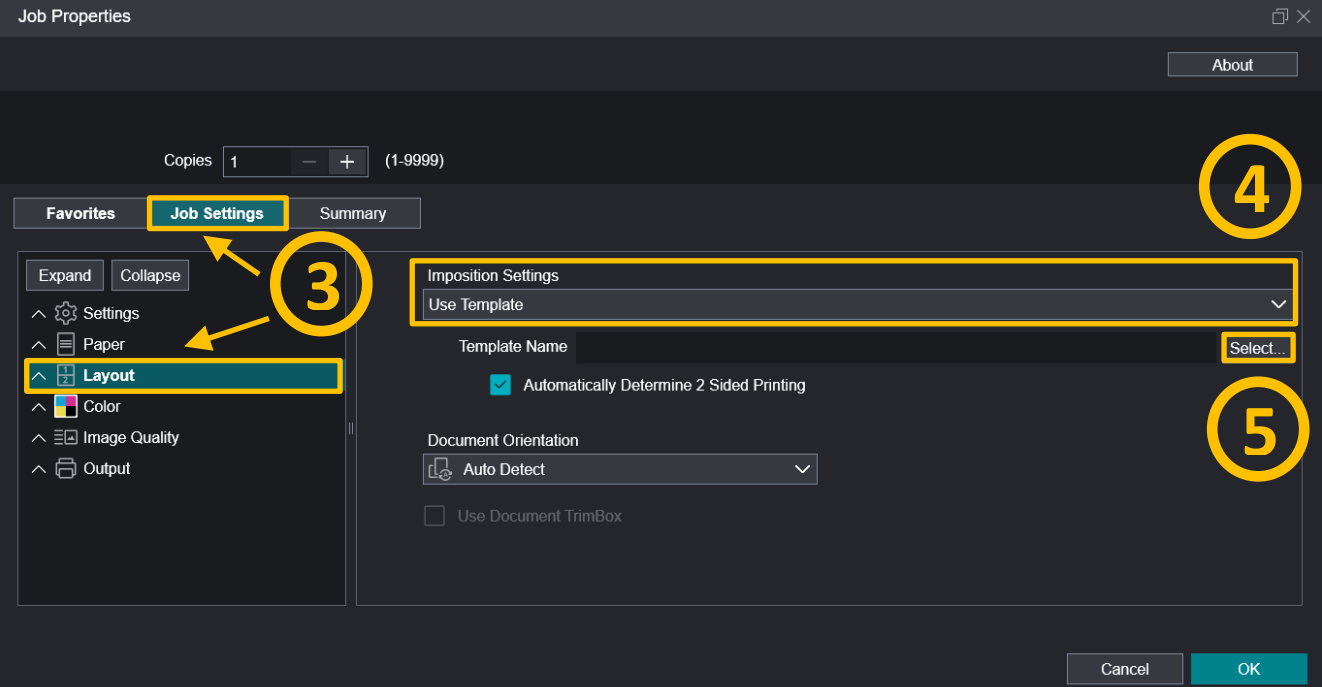

### 6) Click the template. 6) 按一下所需範本。

### 7) Click [OK]. 7) 按 [OK]。

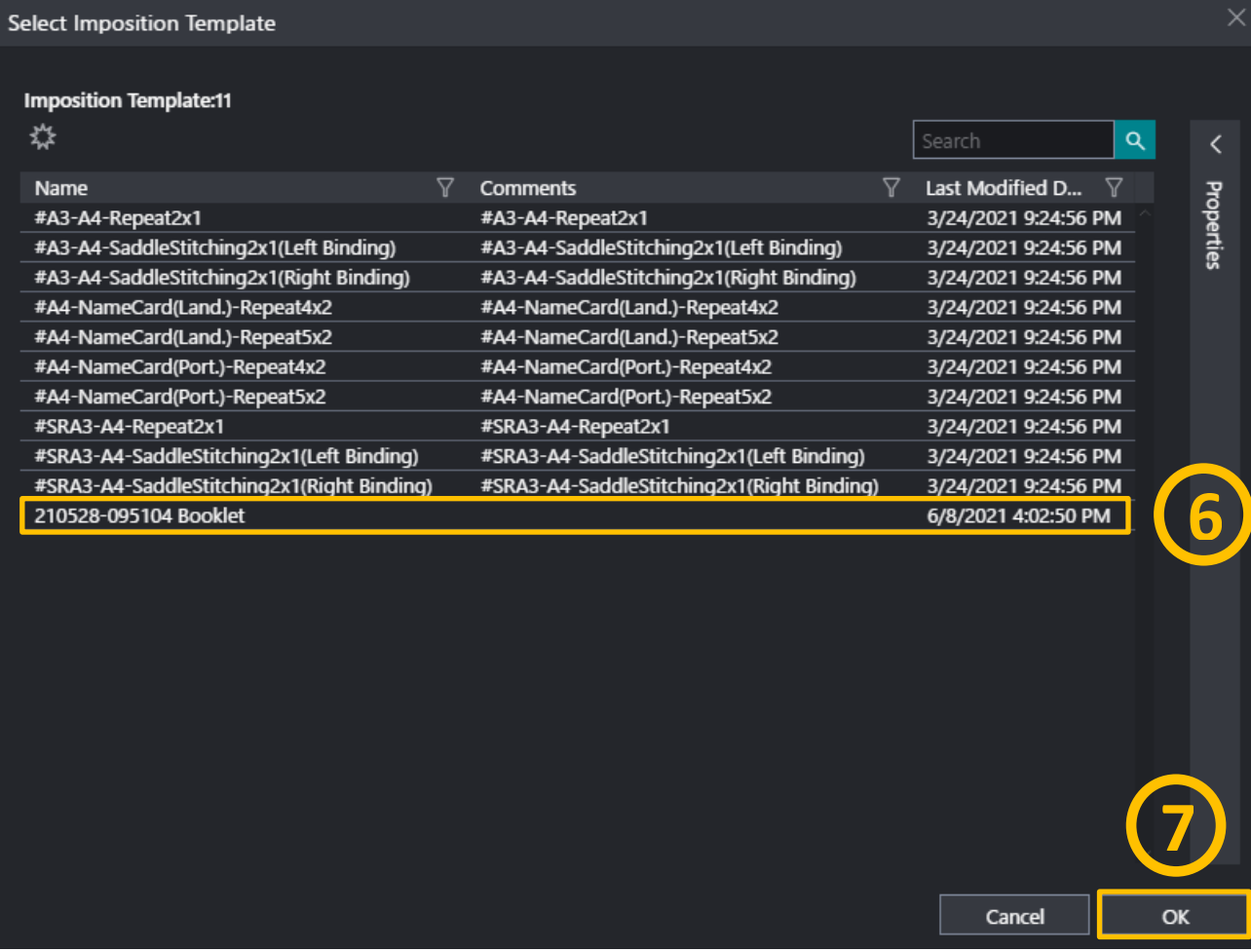

Remarks: **Notifiably** and the contract of the contract of the contract of the contract of the contract of the contract of the contract of the contract of the contract of the contract of the contract of the contract of the

Stapling option of Saddle Stitch is not included in Impositions template - make sure it is selected before sending to print.

騎馬訂裝釘設定並不包括在排版範本 內,列印前請先選擇。

### <span id="page-8-0"></span>2.2 REPEAT 重複列印

# <span id="page-8-1"></span>2.2.1 Create Template 新增範本

The template defines the settings for repeated image output. It will be frequently retrieved and applied to jobs. This saves time and benefits user using Print Station.

- 1) Click [Imposition Templates]. 1) Click [Imposition Templates].
- 2) Click the [+] icon to create. 2) Click the [+] icon to create.

新範本設定了重複影像輸 出效果,以便隨時放到作 業上, 節省時間之餘, 亦 方便使用者在

Print Station 操作。

- 
- 

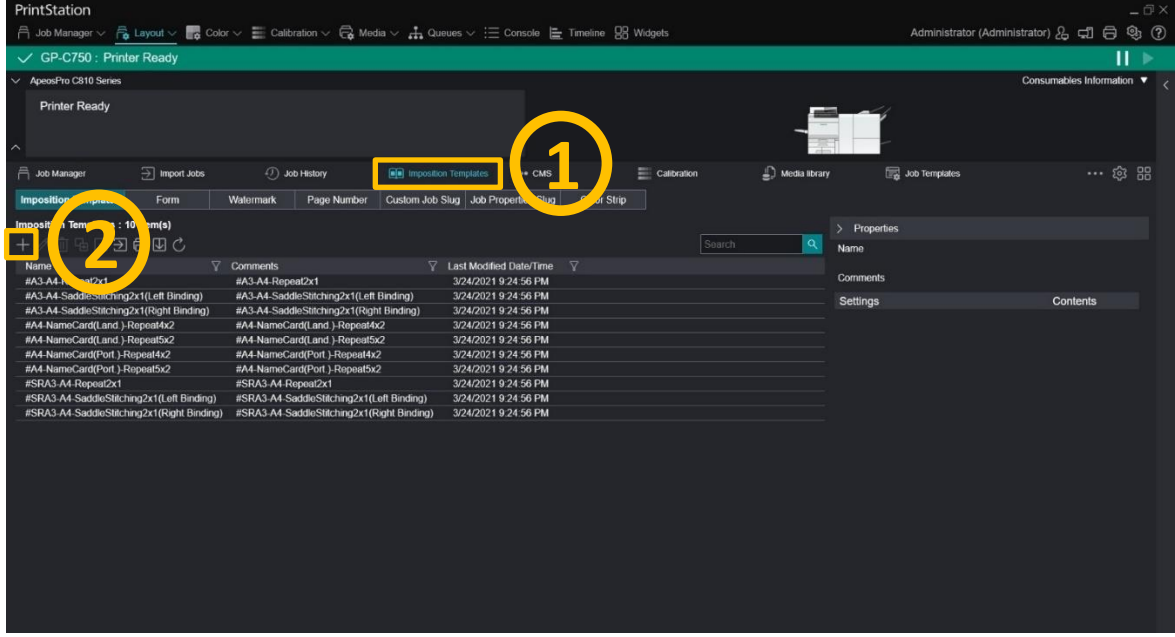

- 3) Click [Repeat] under "Gang-Up". 3) 按 "合版" 下的 [重複列印]。
	-

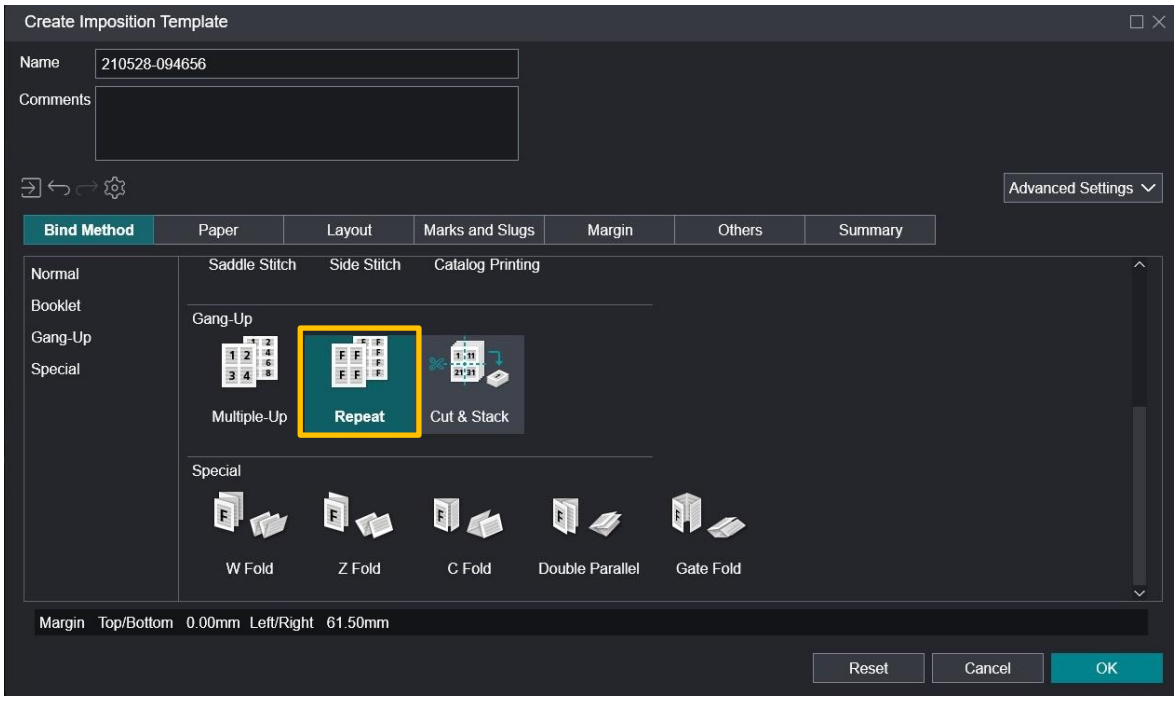

- 4) Click [Paper]. Select an option of "Size" and "Layout" under "Output Sheet Settings".
- 5) Select an option of "Finish Size", "Orientation" and "Scale to Output Size" under "Finishing Settings".

Remarks: scroll down if some settings do not show up instantly.

- 4) 按 [紙張]。在 "輸出紙張設定" 下設 定 "輸出紙張尺寸" 和 "版式"。
- 5) 在 "成品設定" 下設定 "成品尺寸"、"成品方向" 和 "縮放配置頁"。

請留意:部份設定選項或須拉低畫面 才能顯示。

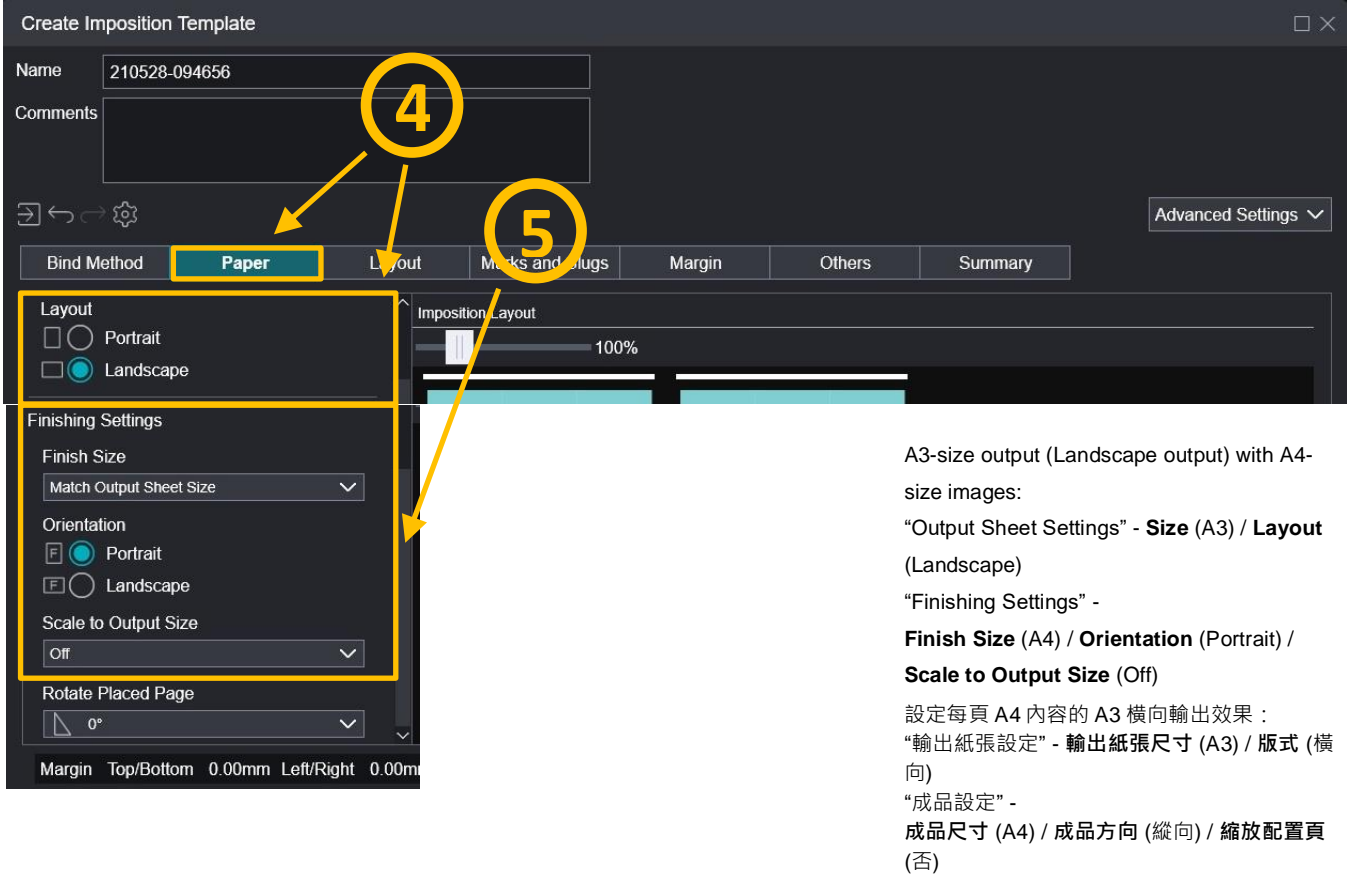

Page 9 of 25

- 6) Click [Layout]. Select an option of "Printed Side". 6) 按 [配置]。在 "配置設定" 下
- 7) Adjust the number of "Rows" and "Columns", or click [Auto Calculate] to let GP Controller decide the repeating quantity.
- 設定 "列印面"。
- 7) 在"拼版(重複列印)"下,調整 "重複次數(縱向)" 及 "重複次數(橫向)", 或者按 [根據輸出紙張自動配置] 自 動設定重複數量。

Create Imposition Template 210528-094656 Name Comments **6** 到っ→@ Advanced Settings V **Bind Method** Paper Marks and Slugs Margin Others Summary Lavout **Lavout Settings** position Layou **Printed Side** 100%  $\bigcirc$  1 Sided 2 Sided Side 2 Inversion **Imposition (Repeat) Rows**  $\overline{\text{ }}$  2 **7**1 (Side 2)<br>[A3 (297 x 420 mm)] (Side 1)<br>7 x 420 mm)] Columns 3 Auto Calculate Top/Bottom 0.01mm Left/Right 0.00mm Margin Reset Cancel OK

- 8) Click [Summary]. Check the settings. Double-click the setting to change if necessary.
- 9) Enter a template name in "Name". 9) 在 "名稱" 輸入範本
- 10)Click [OK] to save. 10)按 [OK] 儲存。
- 8) 按 [設定總覽]。確定 設定無誤。如需更 改,請雙撃該設定 選項。
- 名稱。
	-

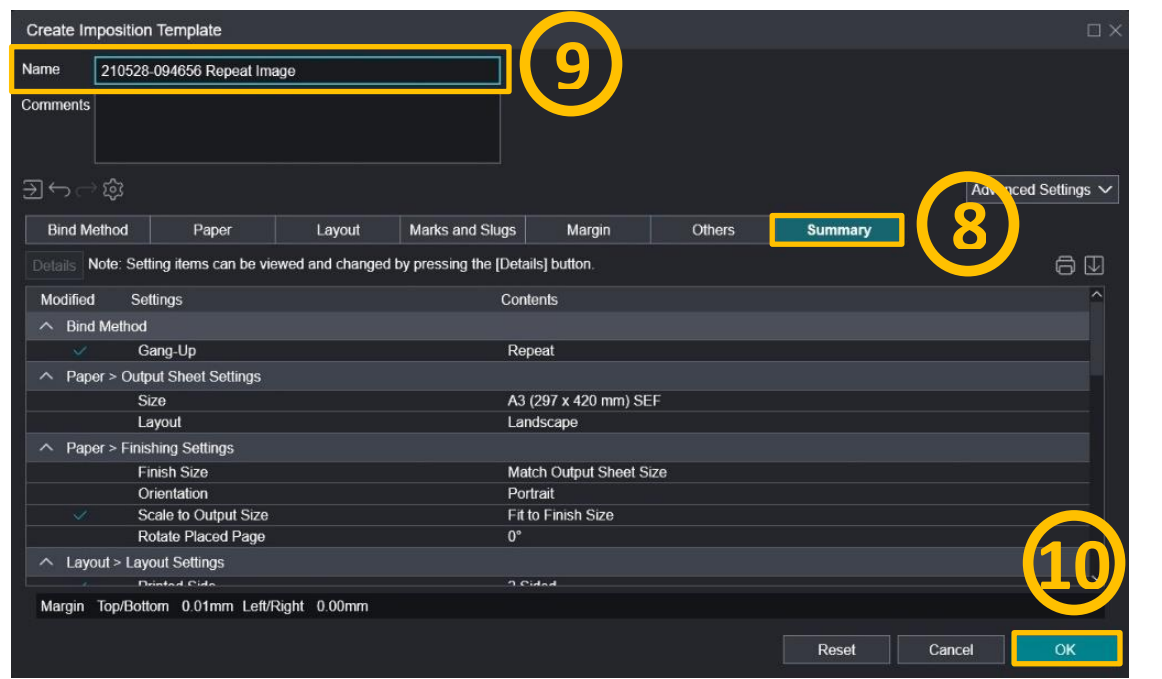

# <span id="page-11-0"></span>2.2.2 Use Template 使用範本

- 1) On "Job Manager" (or "Job List"), right-click the job.
- 2) On the menu, click [Properties]. 2) 按 [內容]。
- 1) 在"作業列表"内,右撃作業。
	-

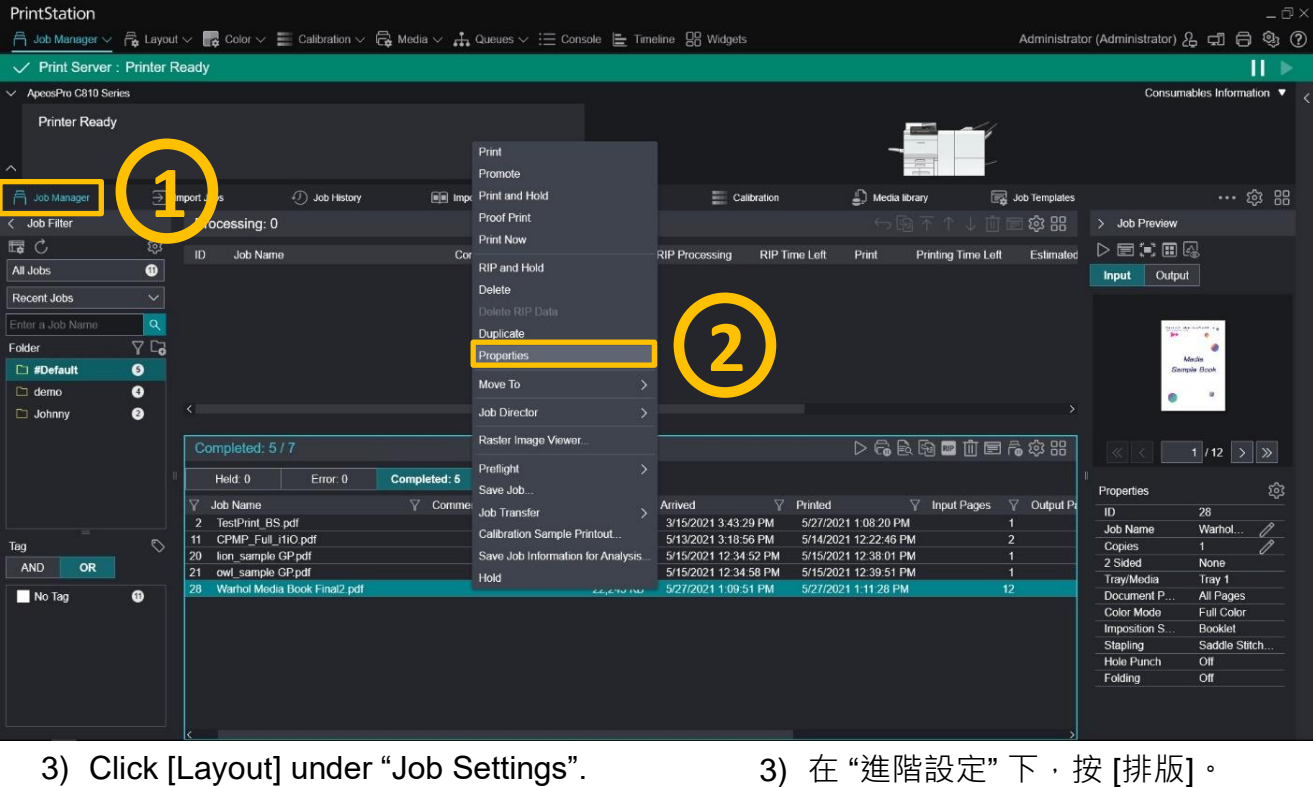

- 4) Select "Use Template" under "Imposition Settings".
- 5) Click [Select]. 65 and 5 and 5 bits [選擇]。
- 
- 4) 在"排版設定"下,選擇"使用範本"。
	-

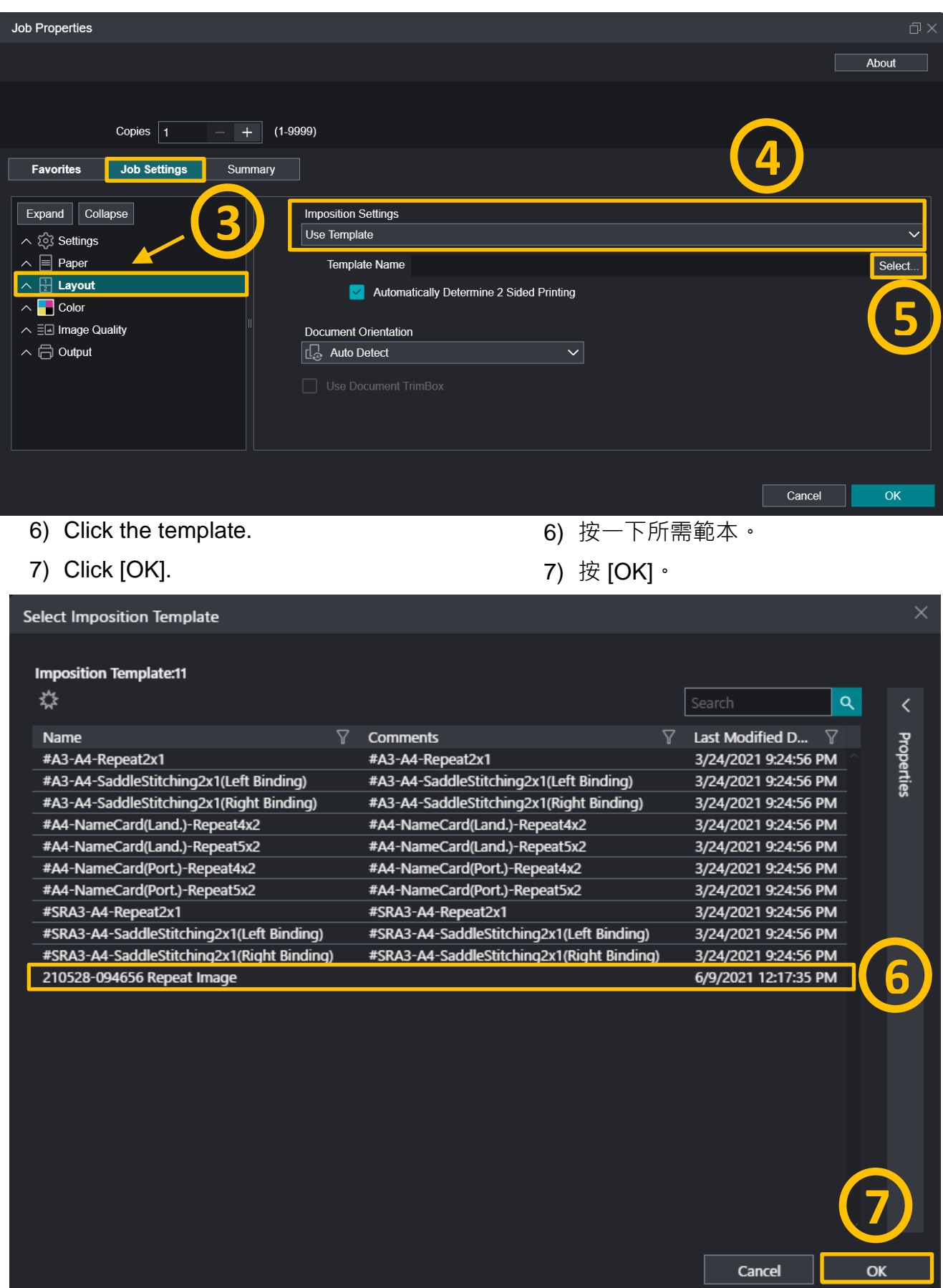

# <span id="page-13-0"></span>3 CALIBRATION 顔色校正

Calibration ensures the output color matches with the color space defined. It should be performed when the output color is significantly off.

- 1) Click [Calibration] on Print Station. 1) 在 Print Station 上,按 [校正]。
- 2) Click [+] icon to create. 2) 按 [+] 鍵新增。

顏色校正使到顏色依據設定色域輸出。 印出文件出現明顯顏色偏差時候便需要 校正。

- 
- 

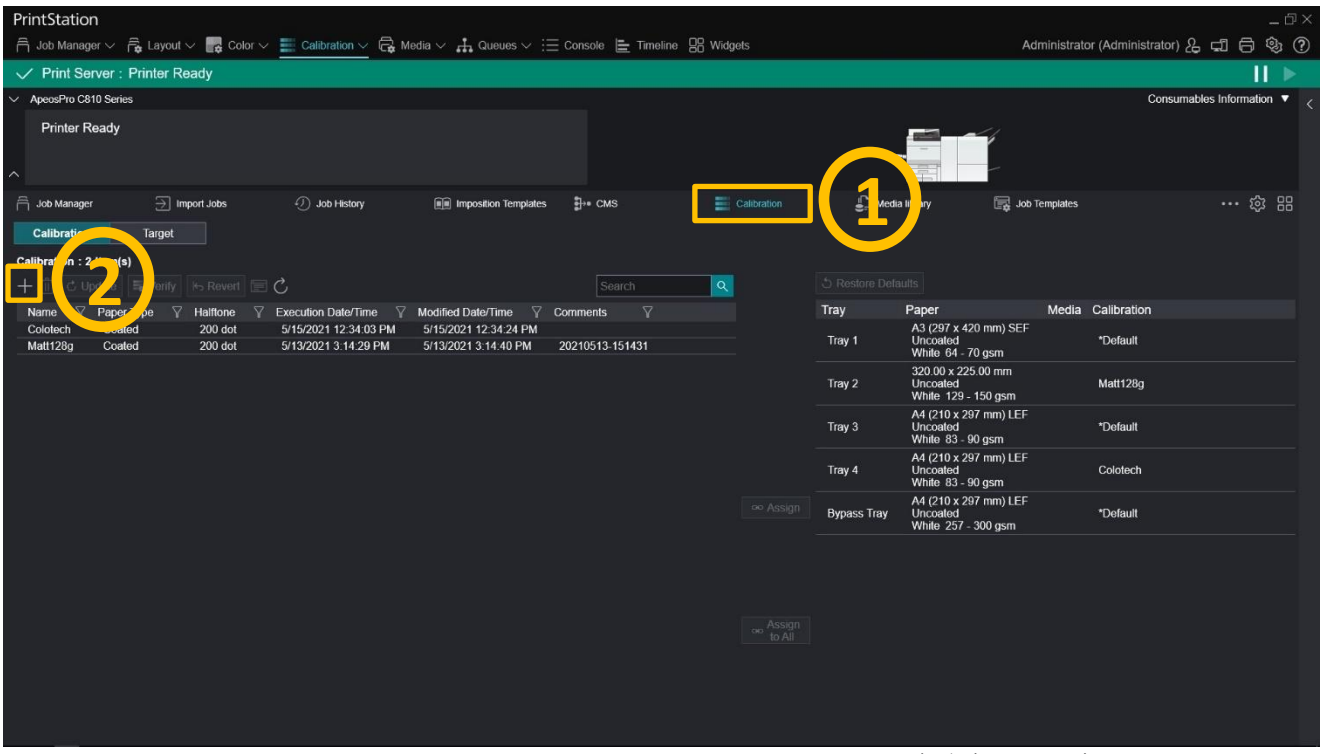

3) Select a device to perform the calibration. 3) 選擇測量裝置類型。 [Spectrophotometer] – using a spectrophotometer [分光光度儀] – 使用分光光度儀 (A spectrophotometer is purchased separately.) (有關儀器須另外購買。) [Scanner] – using the scanner of the multifunctional printer (scanning on document class of the printer). In the rest of this chapter, Scanner is used. <br> **ARDIA:** 本章餘下部份會以掃描器方法講解。

[掃描器] – 使用多功能打印機的掃描器 (在打印機鏡面掃描)

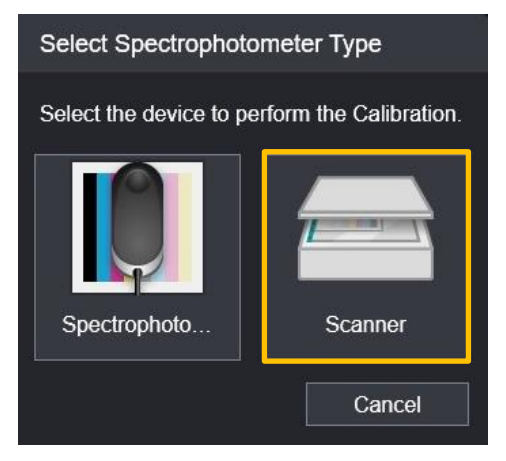

- 4) Select the tray under "Tray". 4) 在 "紙盤" 下, 指定紙盤。
- 5) Click [Next]. 6) 按 [下一步]。
- 

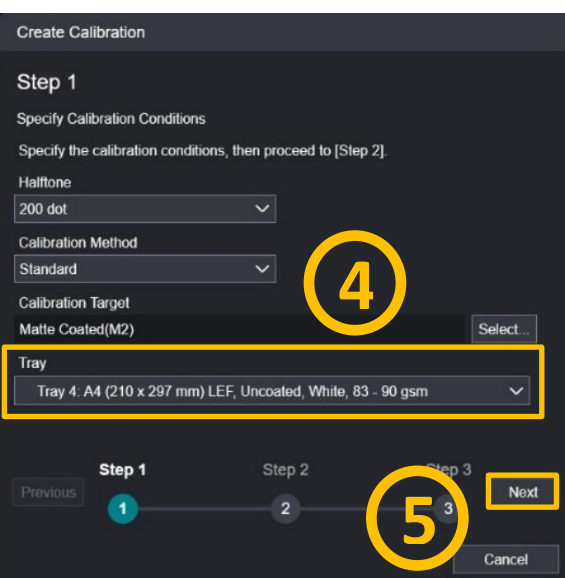

- 6) Adjust the number of copies of Calibration Chart under "Copies" if necessary. By default, the value is "5".
- 6) 在 "份數" 下,按需要調整校正表印出數 量。預設值為 "5"。
- 7) Click [Print]. 7) 按 [列印]。

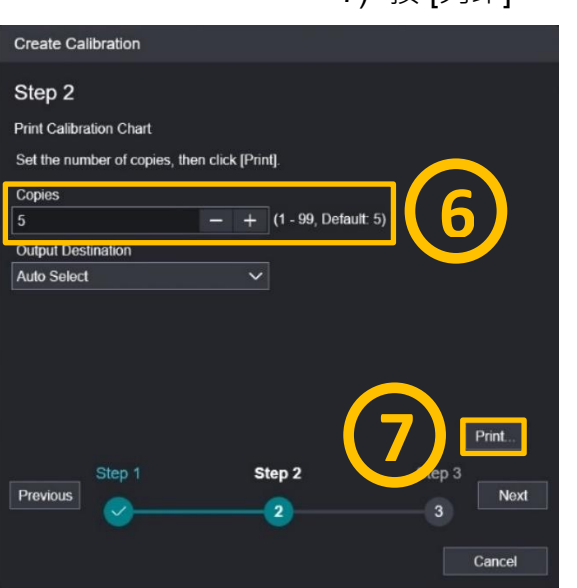

8) A calibration chart is printed. 8) 校正表印出如下。

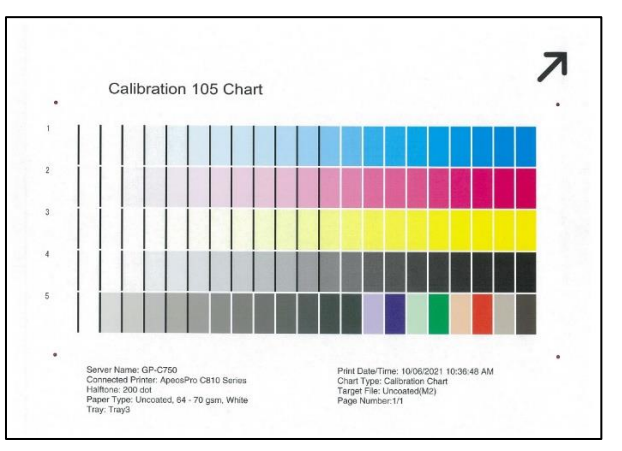

- 9) Place the calibration chart on the document glass of the printer – face-down and with the arrow pointing against the left-hand corner of the glass.
- 10)Place at least five sheets of blank paper over the calibration chart. Put on the cover.
- 11)Click [Start] on Print Station. 11) 11)按 [開始]。
- 9) 放置校正表在玻璃面板,將 面向下,有箭嘴一角向玻璃 面板左上角。
- 10)在校正表上放至少五張白 紙,然後放回上蓋。
	-

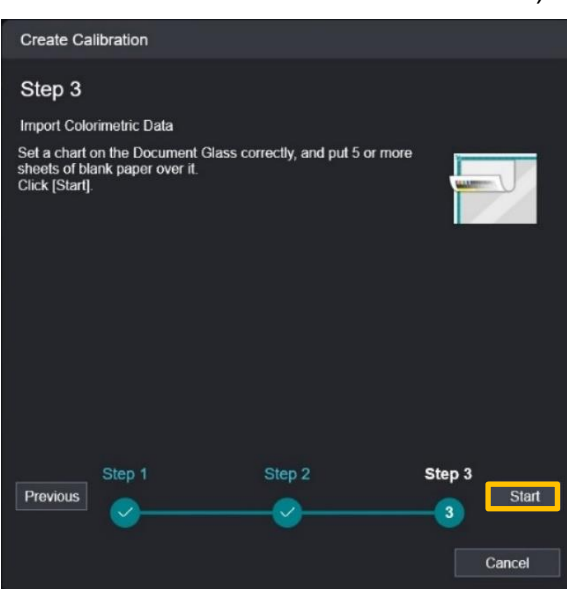

12)Check the calibrated status. Click

[Save] to continue if the status is good.

12)確認執行校正後的狀態,滿意就按 [儲 存與分配]。

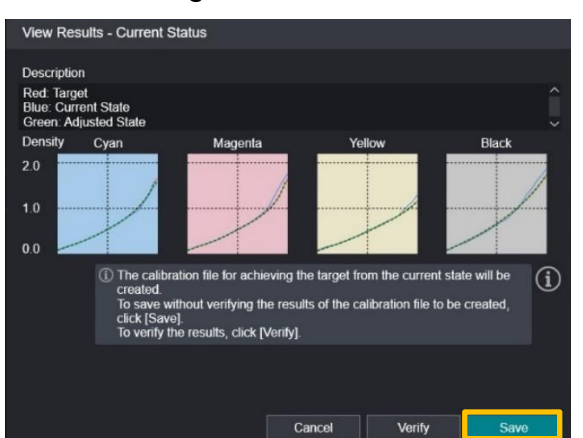

13)Enter the name of the calibration file. <br>13)輸入校正檔案名。

14)Click [Save]. 14)按 [儲存]。

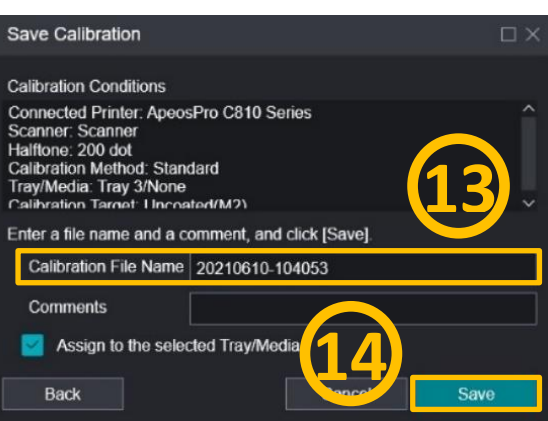

- 15)The calibration file is created. It has
	- also been applied to the target tray.
- 16)Click [Assign All] to apply the

calibration file to all trays if necessary.

- 15)成功新增校正檔案,亦已應用在指定的 紙盤。
- 16)日後有需要可以按 [分配至全部] 應用校 正檔案到所有紙盤。

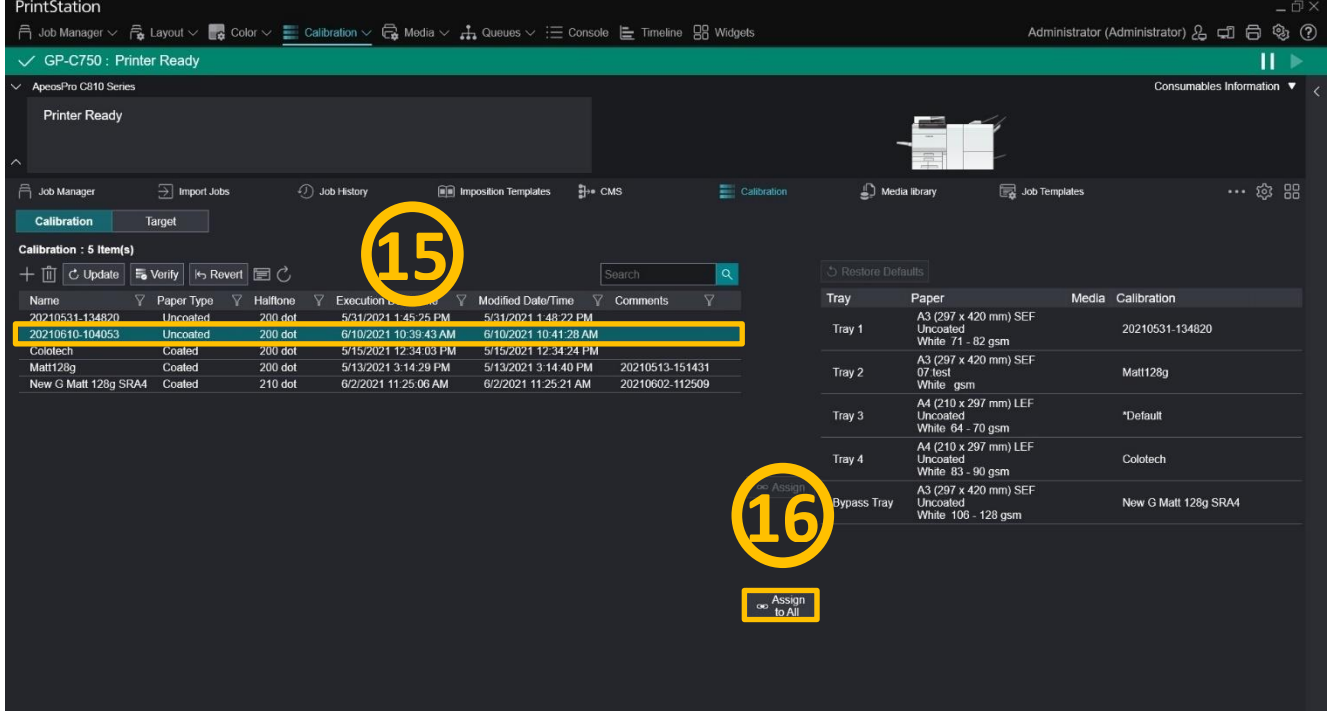

# <span id="page-17-0"></span>4 ADJUST ALIGNMENT 對位調整

Some jobs require more precise front-to-back registration due to variation of paper stock. Adjustment may be performed to ensure the alignment works.

Paper stock over 300gsm should be avoided. <br>
200gsm 的紙張不適合對位調整。 In this chapter, alignment with document feeder is taken as the example.

- 1) Tap the human figure icon (Login Information Field) on the multifunctional printer panel.
- 2) Enter the System Administrator ID. (A different authentication setting may require the System Administrator Password too.)
- 3) Tap [OK]. 3) 按 [OK]。

由於紙質原因,部份作業需要比較準確的 底面對位,此時需要對位調整功能協助。

本章以自動送稿機校正為例子。

- 1) 在多功能打印機螢幕上, 按人像鍵 (即 驗證資訊顯示區) 。
- 2) 輸入管理員 ID。(部份認證設定或許 需要輸入管理員密碼。)
- Login Х **Enter System Administrator ID** 愆 〉  $\mathbf{1}$  $\overline{2}$ 3  $\overline{4}$ 5 6  $\overline{7}$ 8 9  $\Omega$ **3** $\overline{\mathsf{x}}$ Ť t q W  $\epsilon$  $\mathsf{r}$ y  $\mathsf{u}$  $\circ$ p d  $\mathsf{f}$  $\mathsf{h}$  $\mathsf{k}$ OK S a  $\mathbf{g}$ ⇧ ⇧  $\mathsf b$  $\overline{z}$  $\overline{\mathsf{X}}$  $\overline{C}$  $\vee$  $\overline{n}$ m 粵  $\overline{\leftarrow}$  $\rightarrow$ &123  $\circledcirc$ Space

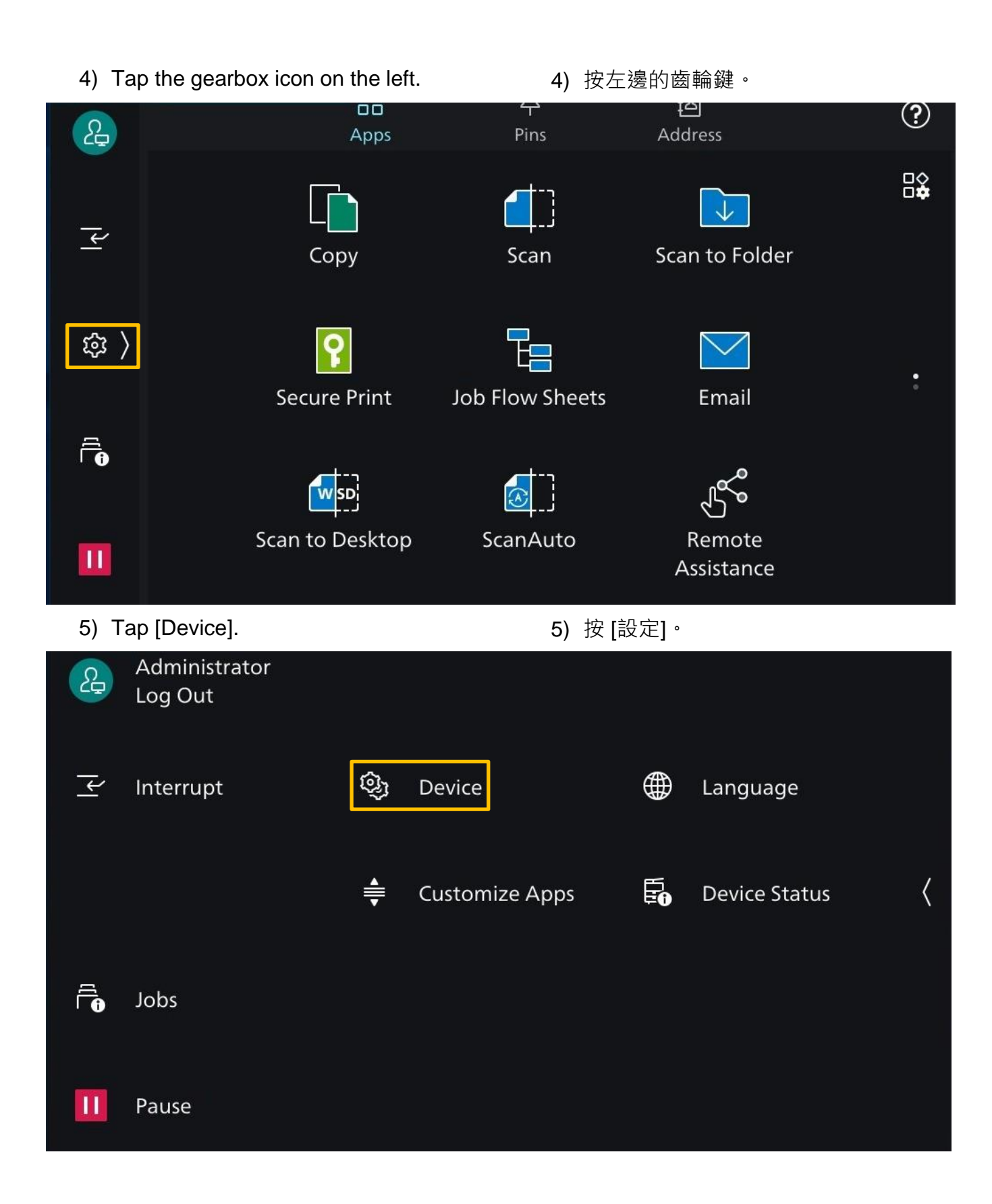

# 6) Tap [Maintenance]. 6) 按 [維護]。

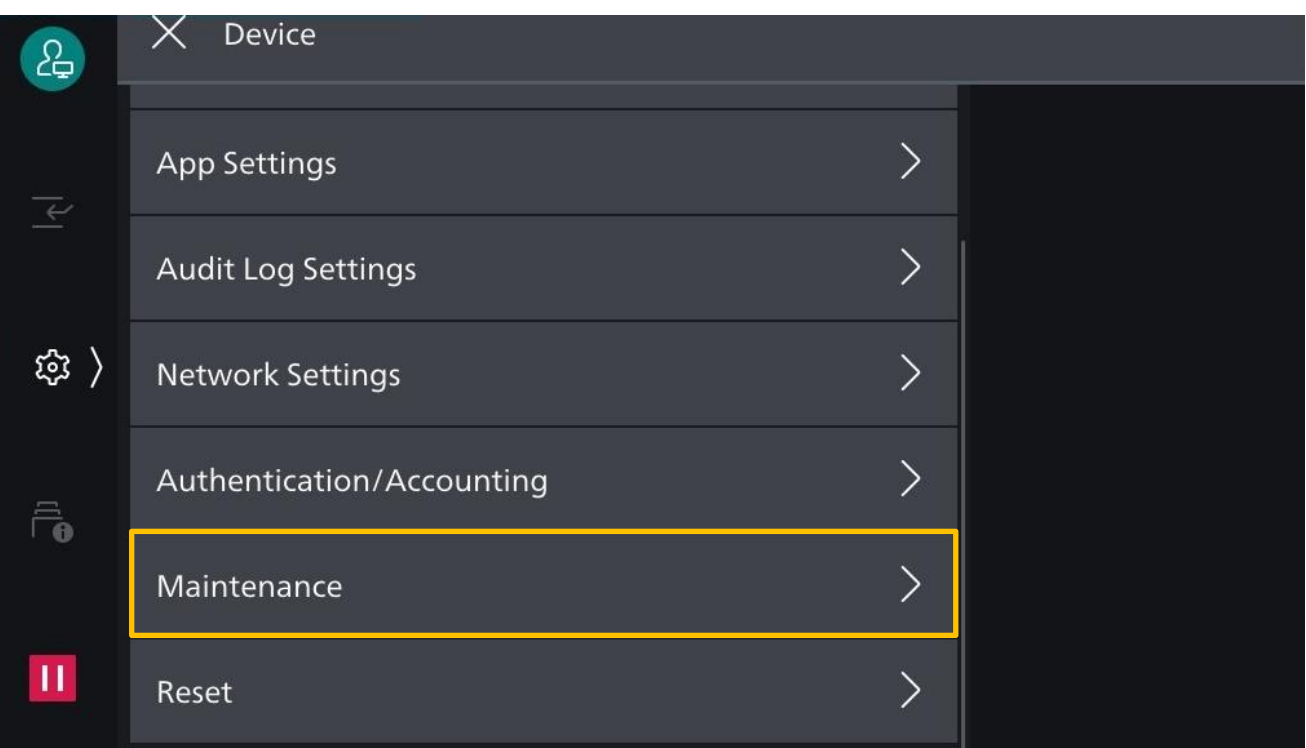

# 7) Scroll down and tap [Image Quality]. <br>
7) 拉低,然後按 [畫質調整]。

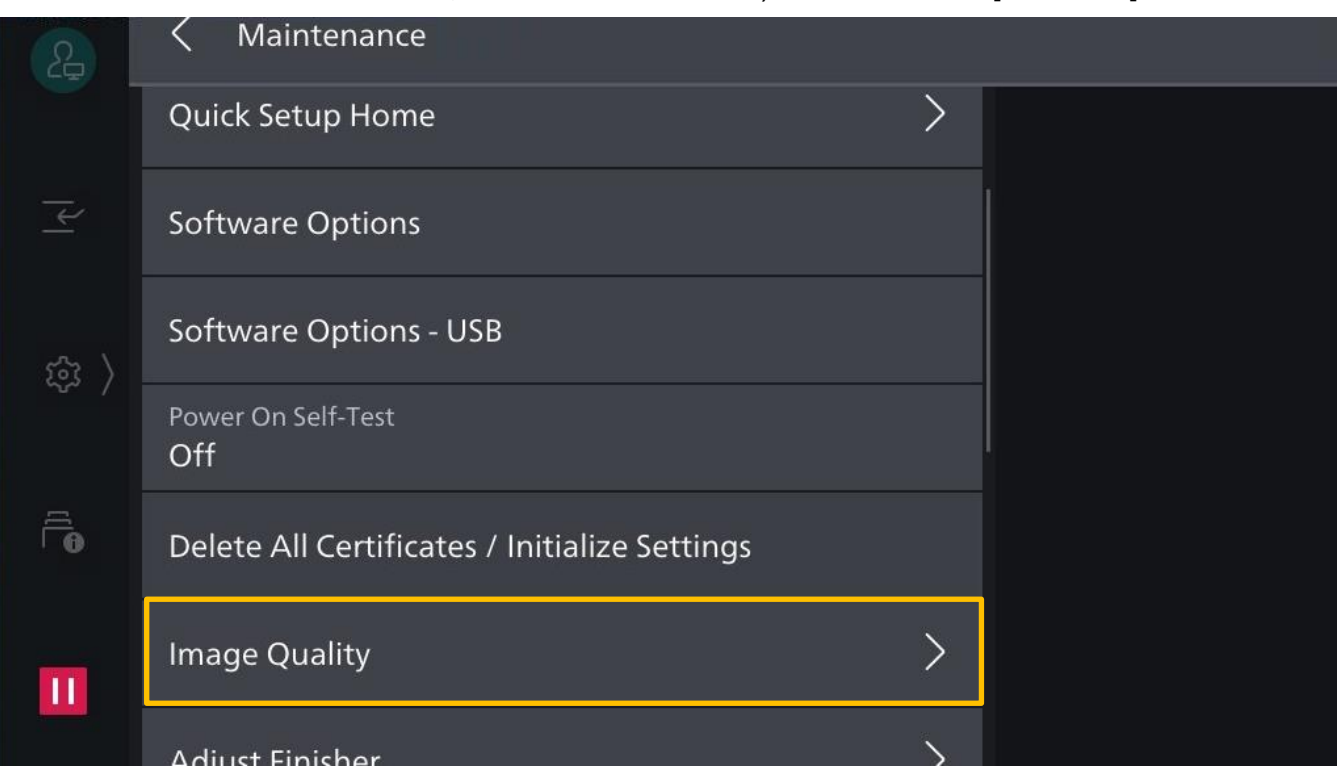

### 8) Tap [Adjust Alignment]. (8) 89 按 [設定對齊校正]。

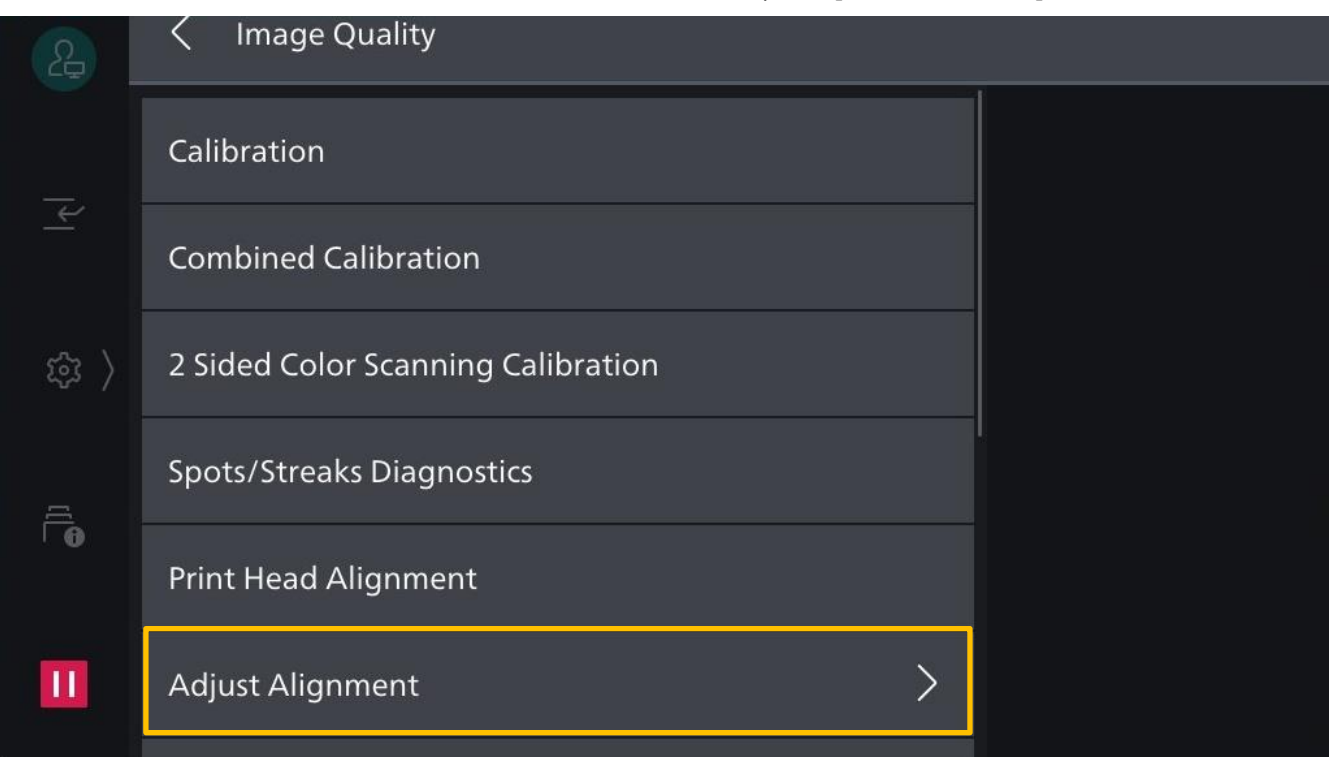

9) Tap [Auto Alignment]. 2008 2011 12:00 99 按 [自動對齊校正]。

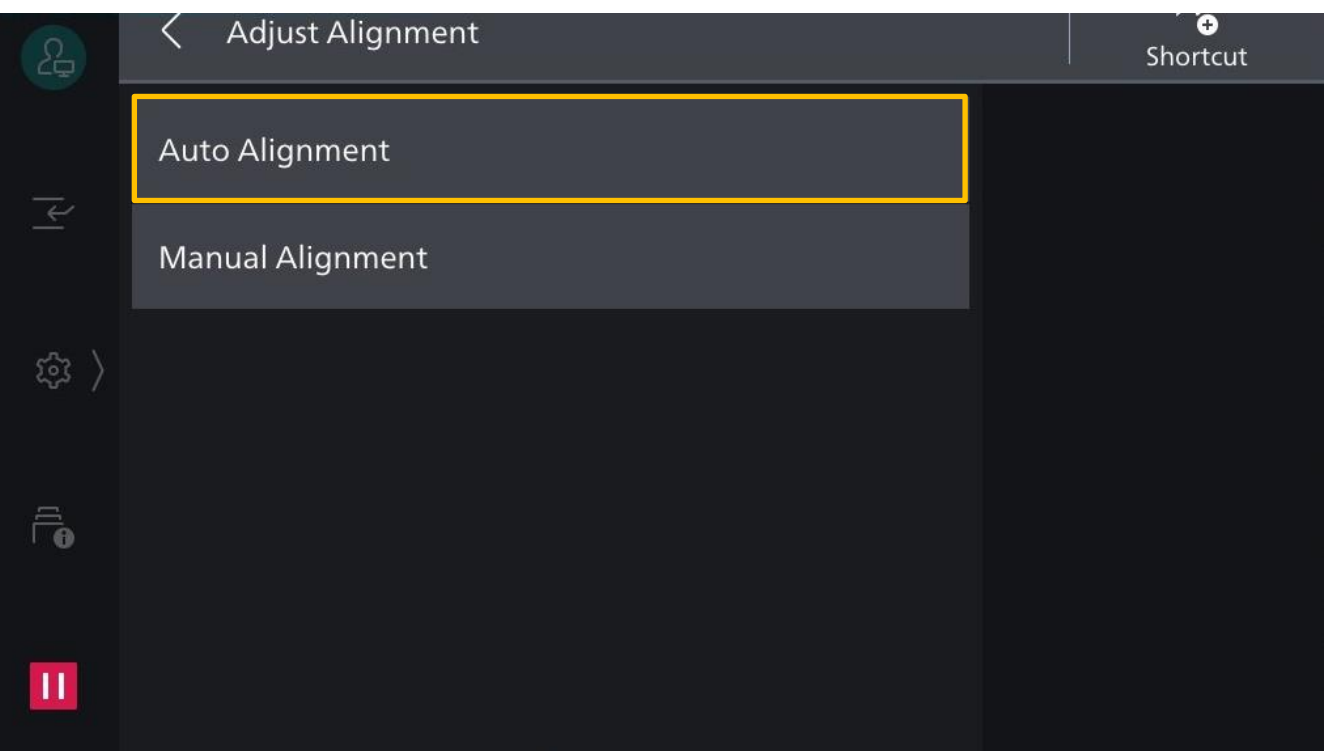

- 10)Tap [Paper Supply] to select the tray. 40)按 [紙張選擇],選擇紙盤。
- 11)Adjust "Coverage 1", "Coverage 2" or "Number of Sheets" if necessary.

11)更改 "覆蓋率 1"、"覆蓋率 2" 及 "張數"。

12)Tap [Start]. 2012年 12)按 [啟動]。

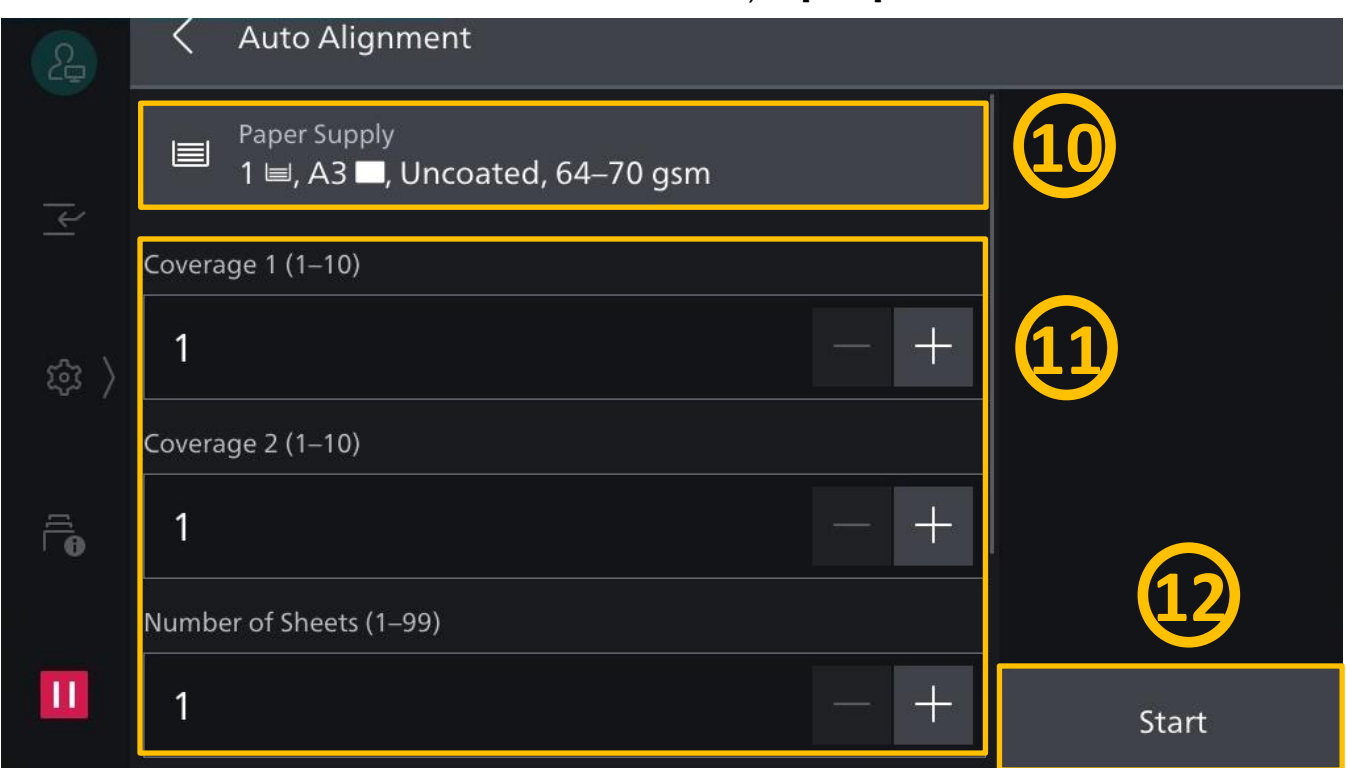

13)An alignment chart is printed. 13)印出對齊校正稿。

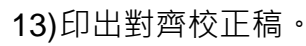

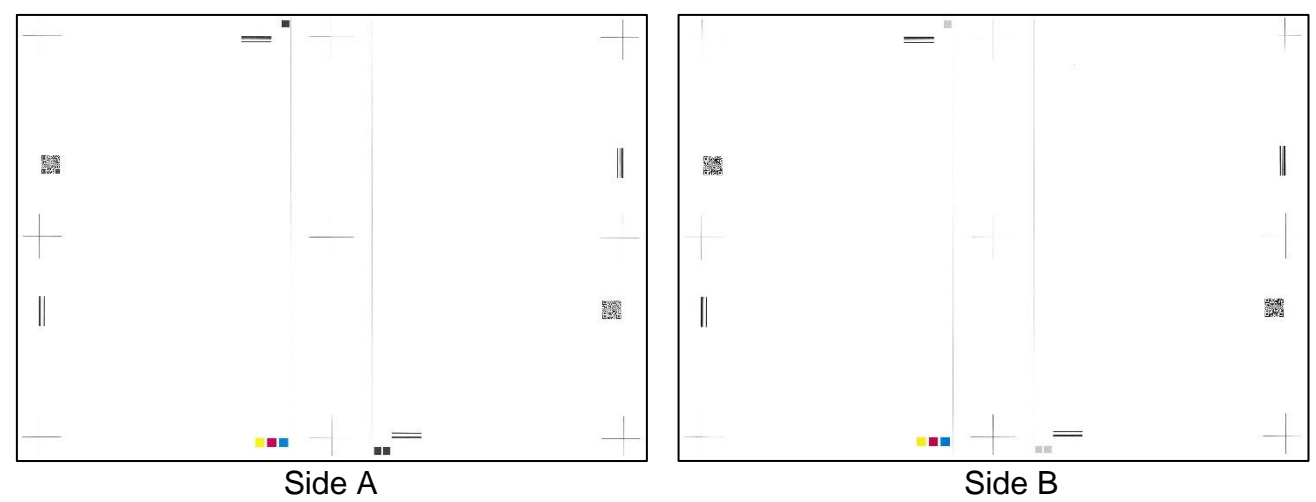

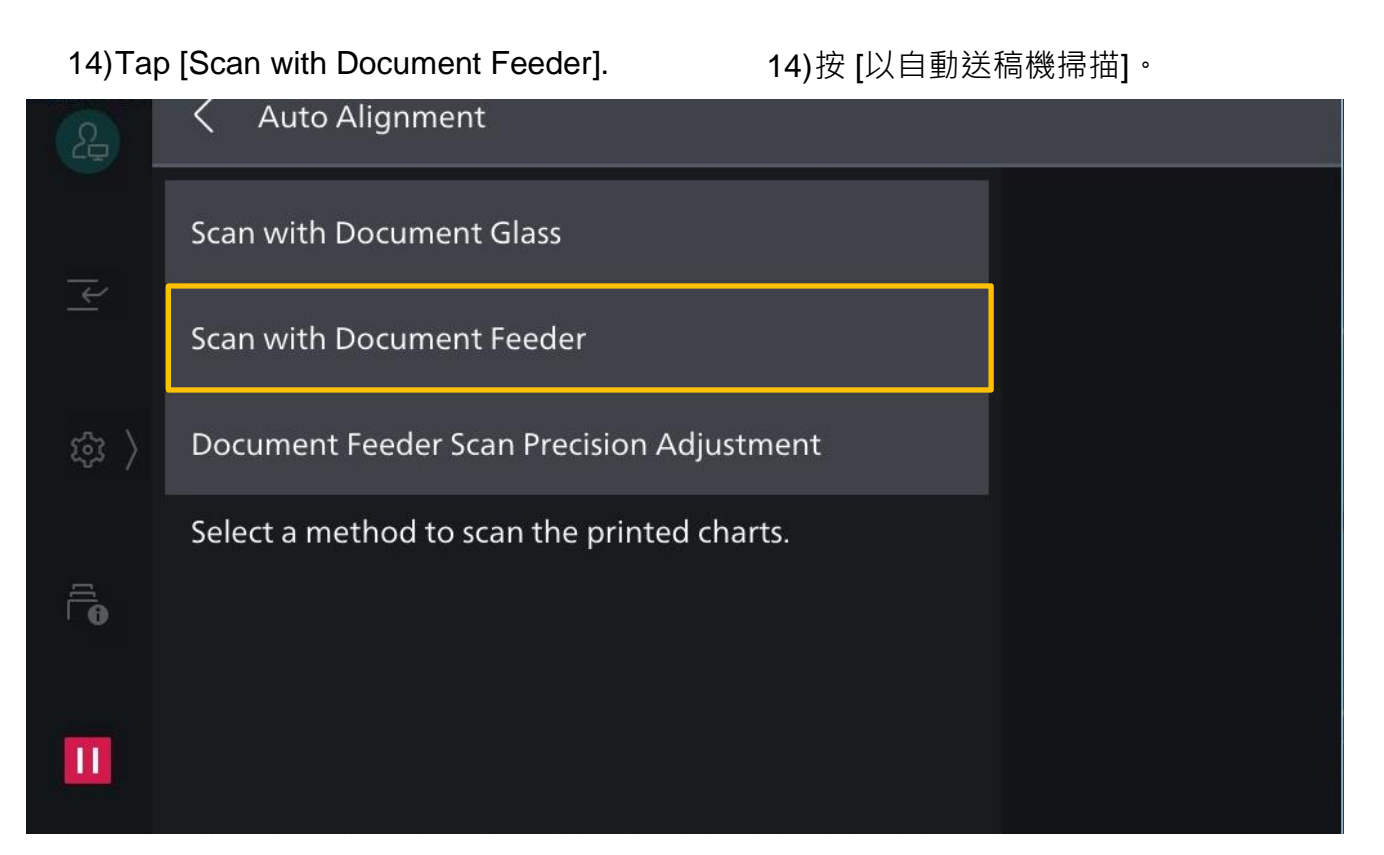

15)Load the chart as instructed.

Tap [Scan].

15)按照指示放置對齊校正稿, 然後按 [掃描]。

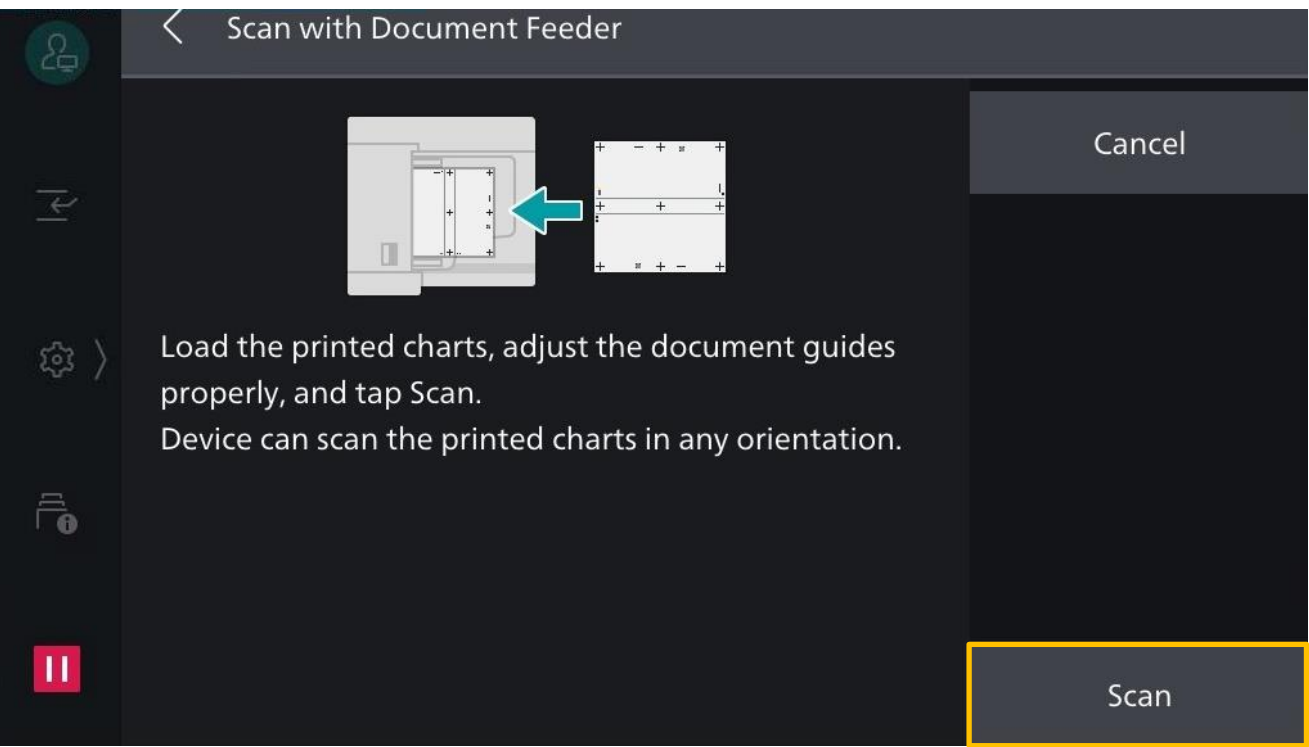

16)Tap the triple-dot icon to set up a new type. 16)按三點鍵新增類型。

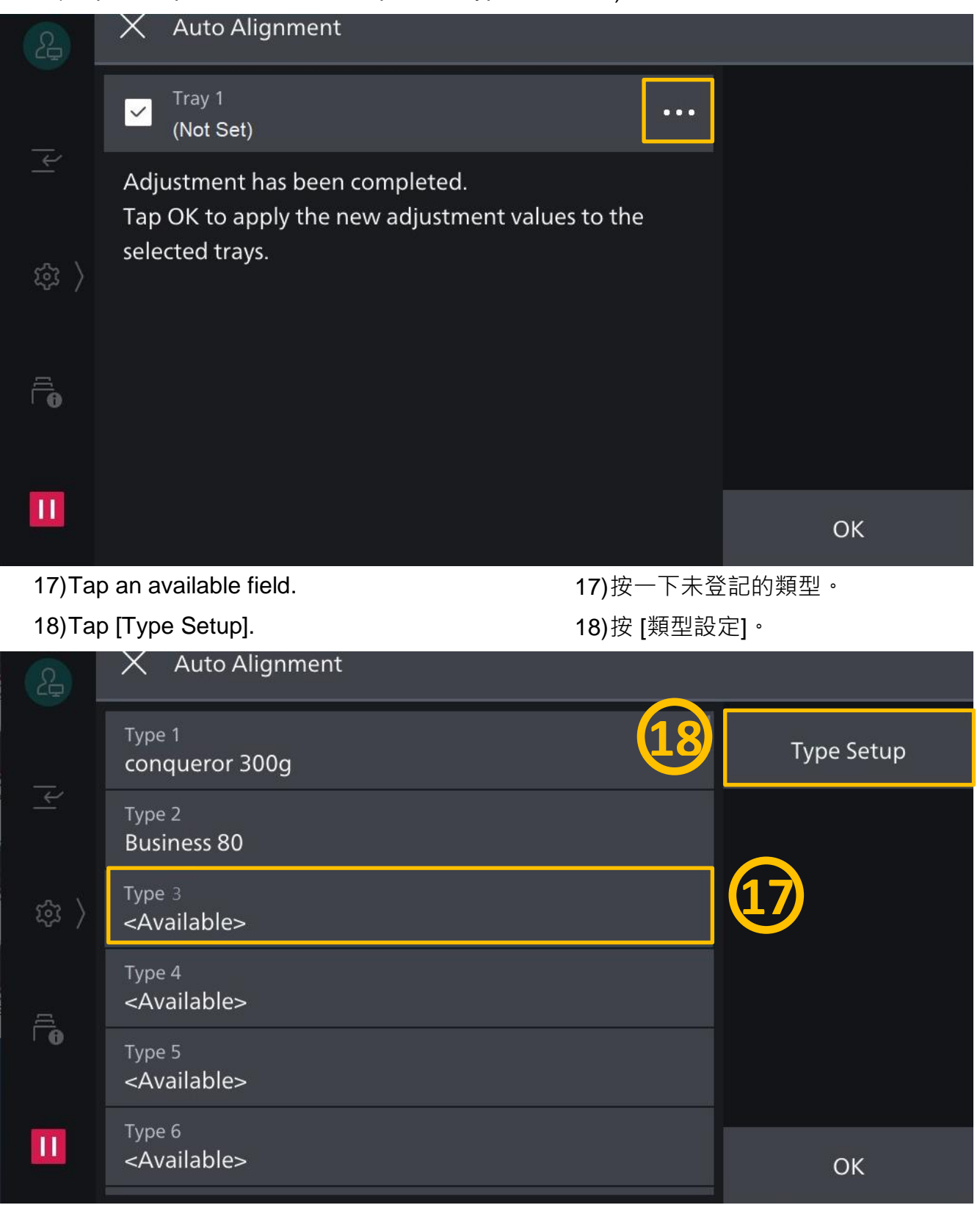

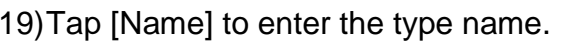

19)按 [名稱]。

- 20)Tap [Sample Printout] to print a sample chart. <br>20)按 [確認列印]。
- 21)Tap [OK] to save.  $21$  21)按 [OK]  $\cdot$

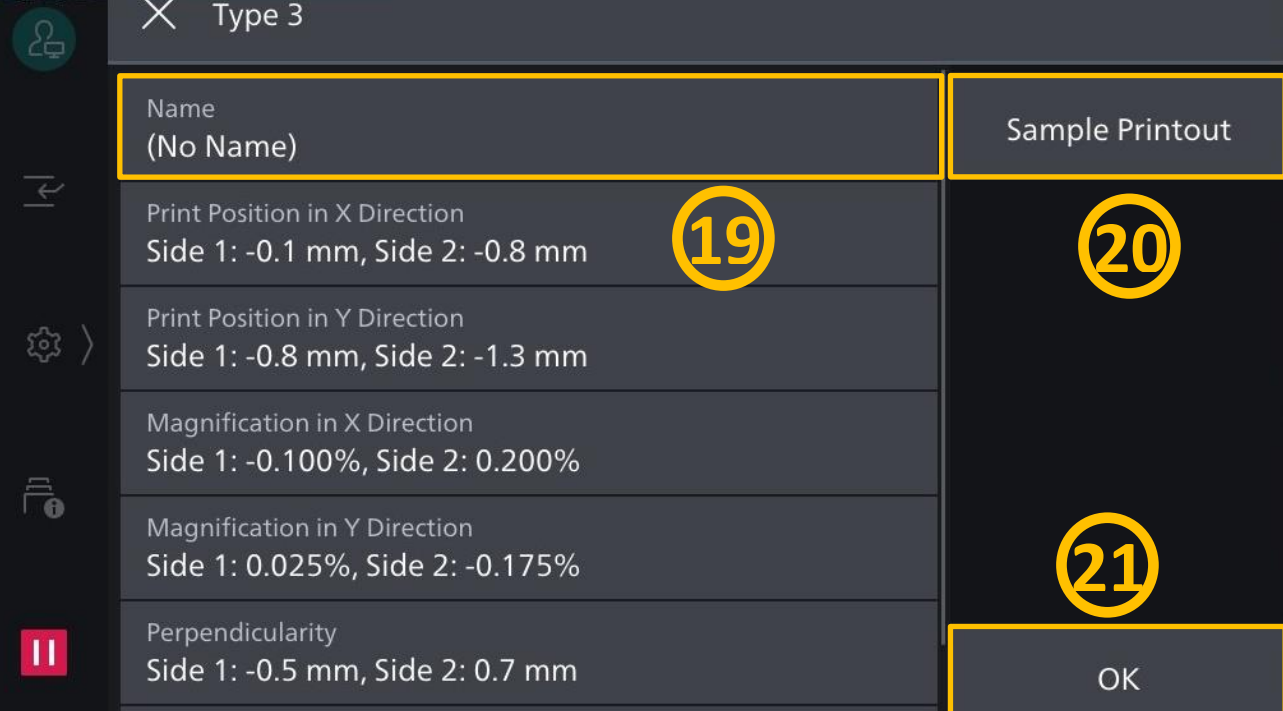

# 22)Tap [OK]. 22)按 [OK]。

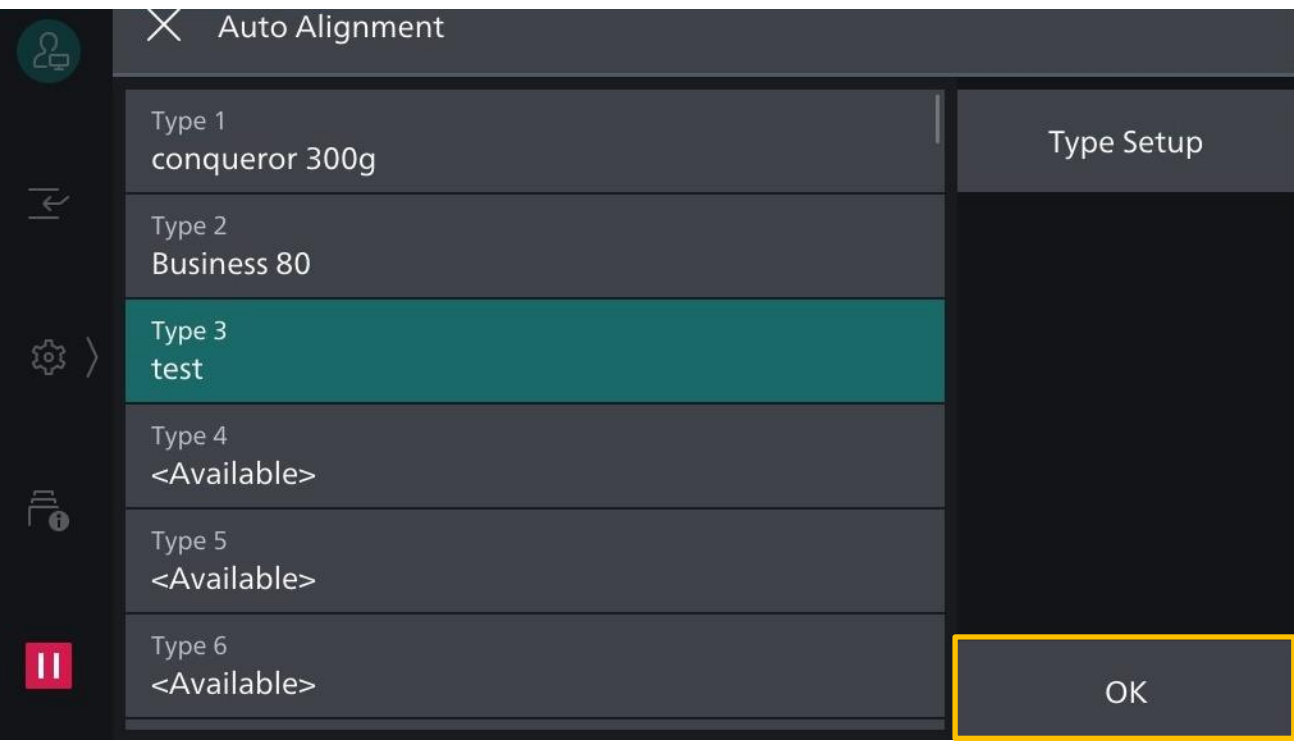

23)To apply the type to the designated

tray, tap [OK].

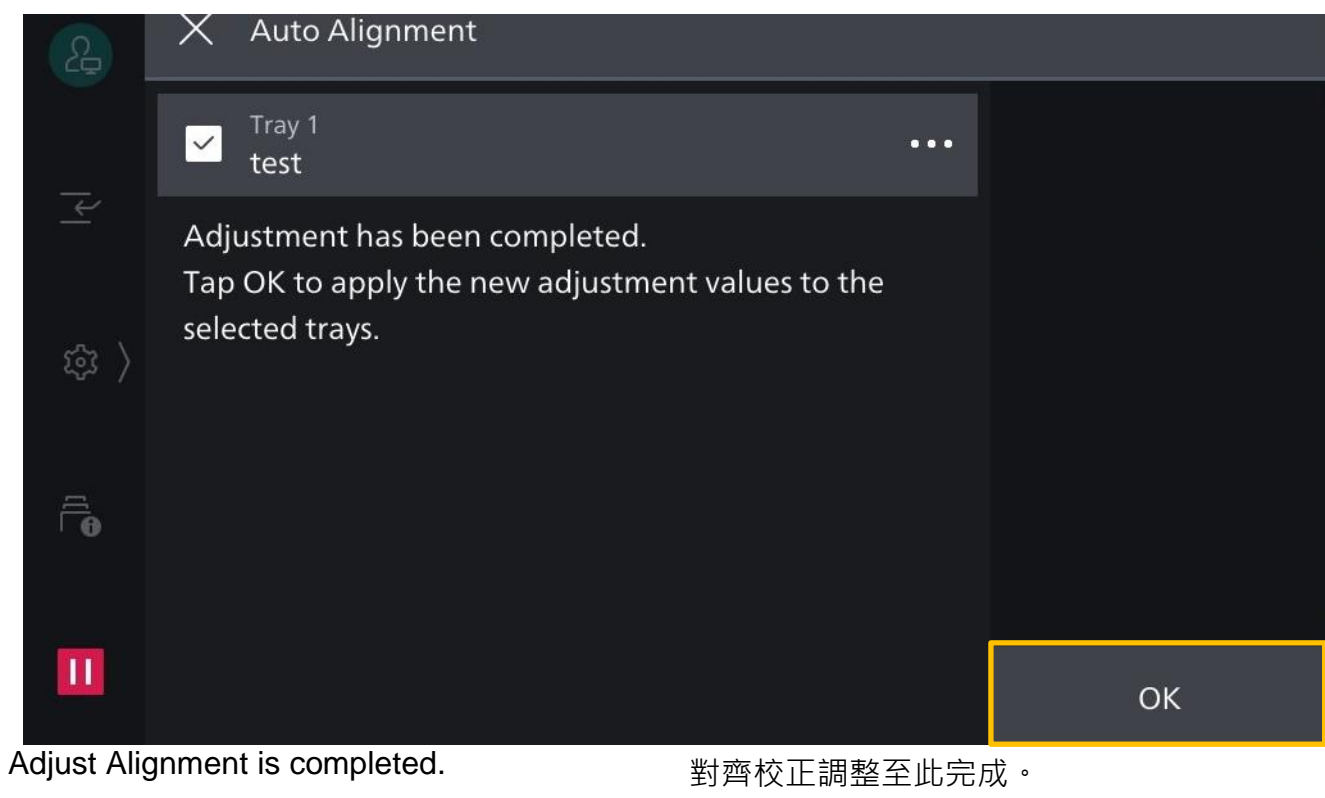

To log out as administrator: <br> **Example 2 and 19 and 19 and 19 and 19 and 19 and 19 and 19 and 19 and 19 and 19 and 19 and 19 and 19 and 19 a** 

- 1) Tap the arrow on the page and on the subsequent pages.
- 1) 登出請先按箭嘴鍵,往下幾頁亦需 要按箭嘴鍵。

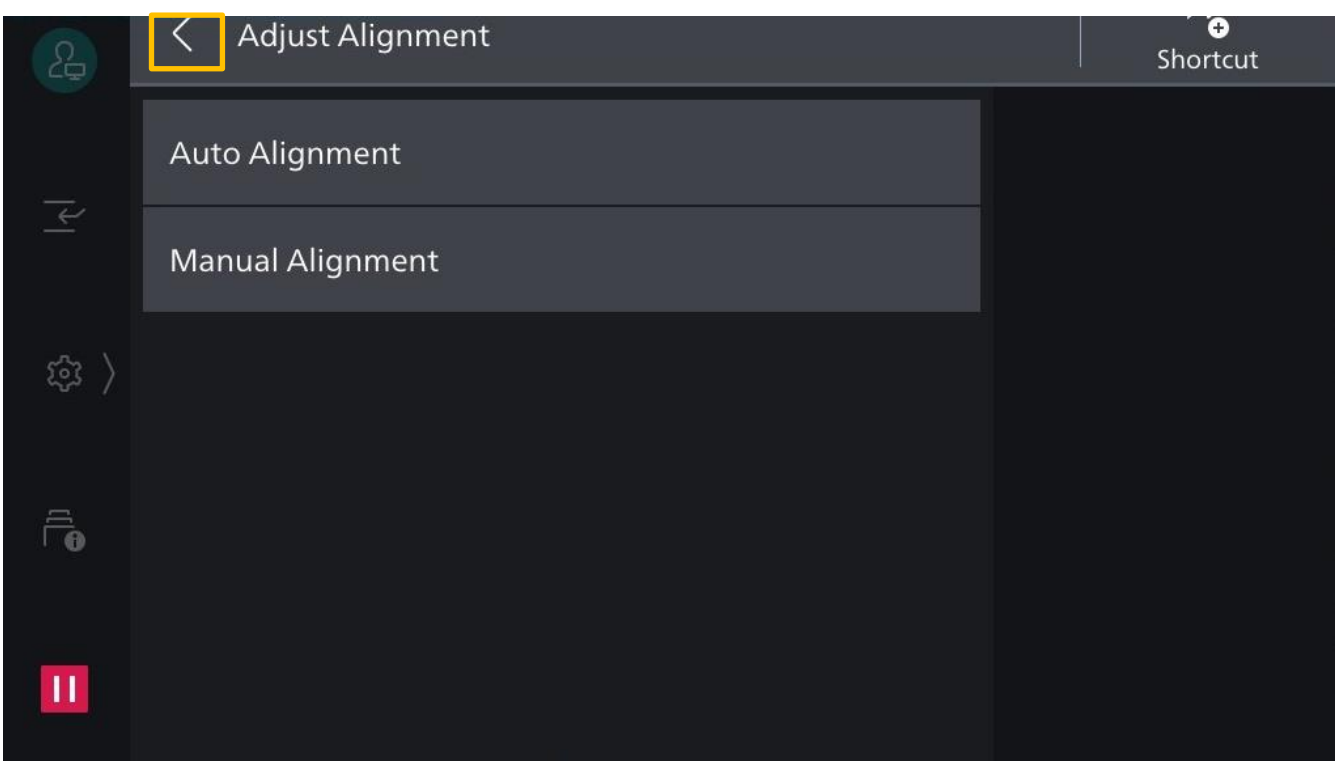

- 2) When the arrow has not showed up anymore, tap the cross icon. Tap the human figure icon (Login Information Field) to log out.
- 2) 見不到箭嘴鍵的時候,按交叉鍵, 然後按人像鍵 (即 驗證資訊顯示區) 登出。

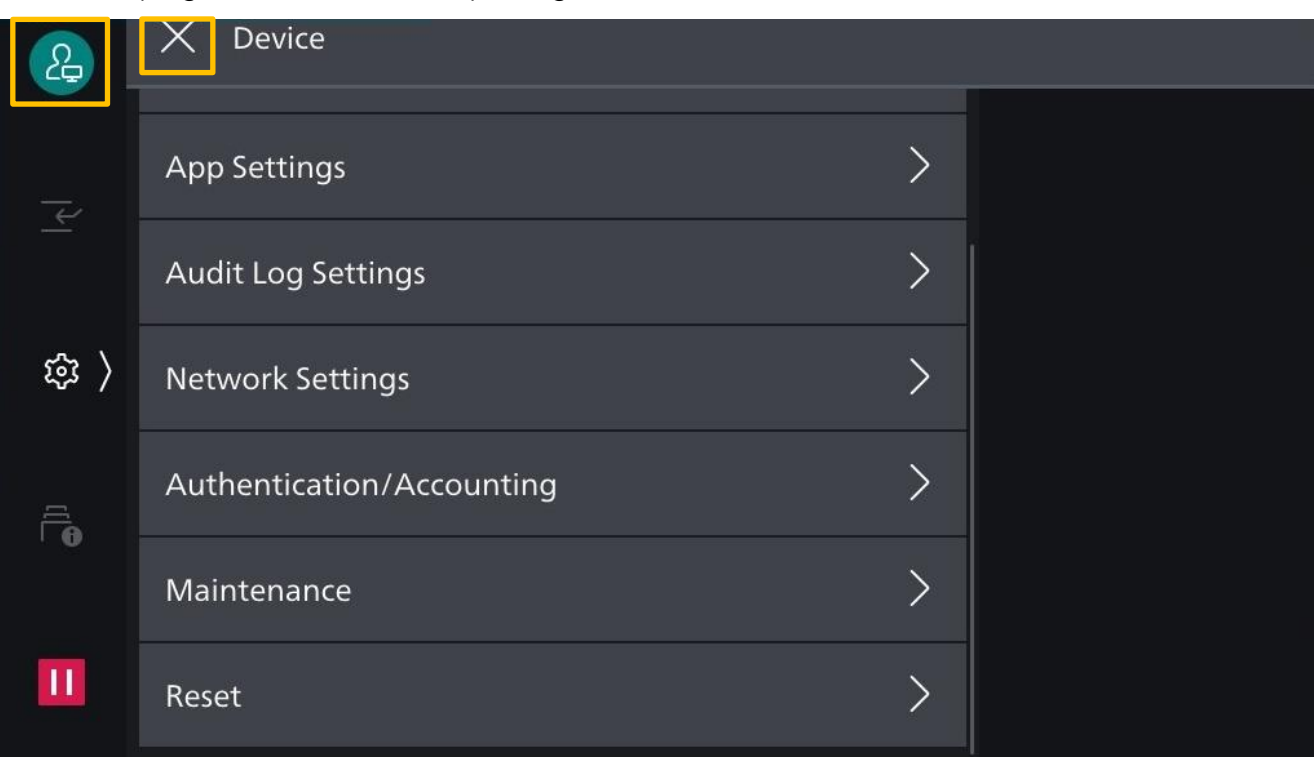

# Customer Support Center 2513-2513

FUJIFILM and FUJIFILM logo are registered trademarks or trademarks of FUJIFILM Corporation.<br>Apeos, ApeosPro, ApeosWiz, Working Folder is registered trademarks or trademarks of FUJIFILM Business Innovation Corp.<br>Adobe, Adob